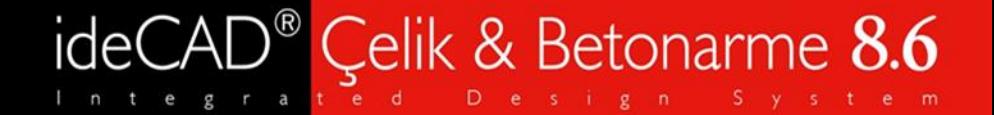

## ideCAD ile Üretilen Çelik Çizimlerin İncelenmesi

*Hazırlayan: Nurgül Kaya*

www.idecad.com.tr

 $C$  e l i k yapılar için  $y$  a z  $11$  m çözümü betonarme entegre

# ideCAD<sup>®</sup> Çelik & Betonarme 8.6

#### Konu başlıkları

I. Çelik Çizim Ayarları II. Tekil Eleman(Single Part) ve Montaj Çizimleri(Assembly) III. Nokta Detayları ve Kolon Ankraj Çizimleri IV. Kat Aplikasyon ve Çatı Planları V. Aks ve Cephe Çizimleri VI. Makas Çizimleri VII. 3D – İzometrik Çizimler VIII. Ruhsat Projesi Çizimleri

# ideCAD<sup>®</sup> Çelik & Betonarme 8.6

## Çelik Çizim Ayarları

#### Genel Ayarlar

- **•** Beton, çelik kolon, çelik kiriş vb. objelerin kalem kalınlıkları, statik çizim esaslarına göre oluşturulur ve çıktı almaya uygun olarak çizimler hazırlanır. Dilerseniz kalem kalınlıklarını düzenleyebilirsiniz.
- Dilediğiniz ölçek ile istediğiniz pafta boyutu ve pafta renginde çizimleri hızlıca oluşturabilirsiniz.

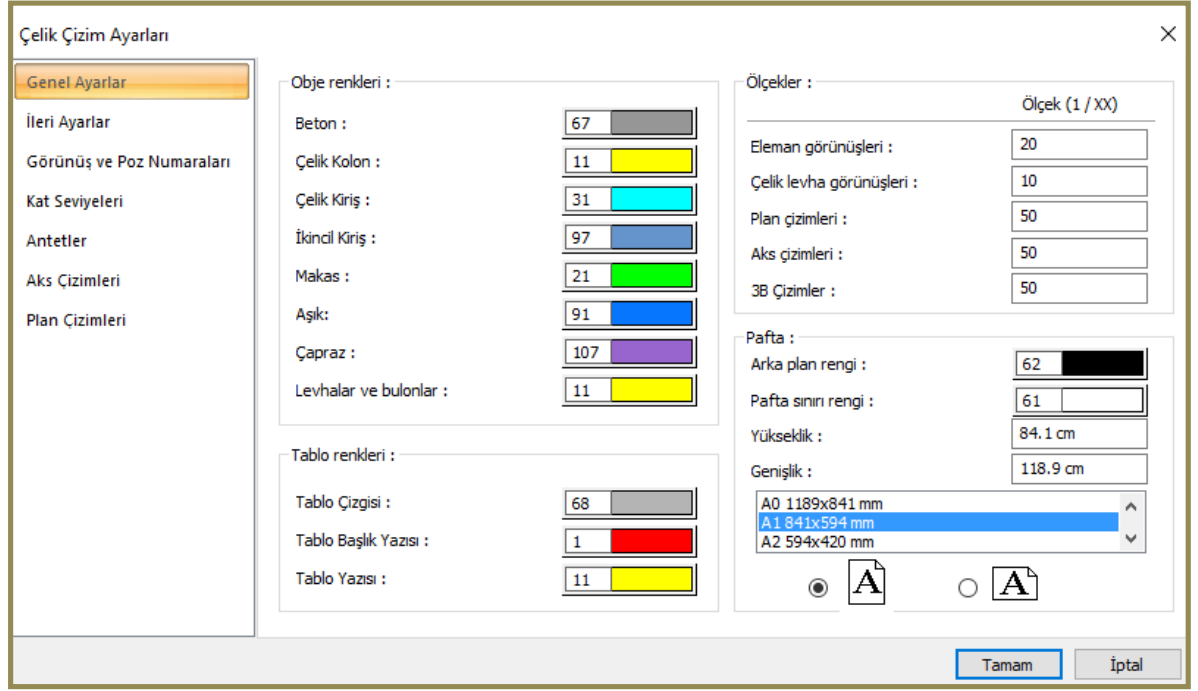

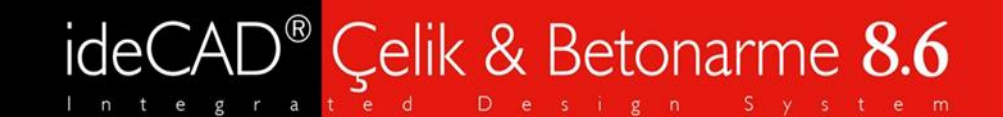

## Çelik Çizim Ayarları

#### İleri Ayarlar

**•** Etiketler için çoklu seçenekler ile işaret ve ok tipi detaylarını belirleyerek farklı stillerde paftalar oluşturabilirsiniz.

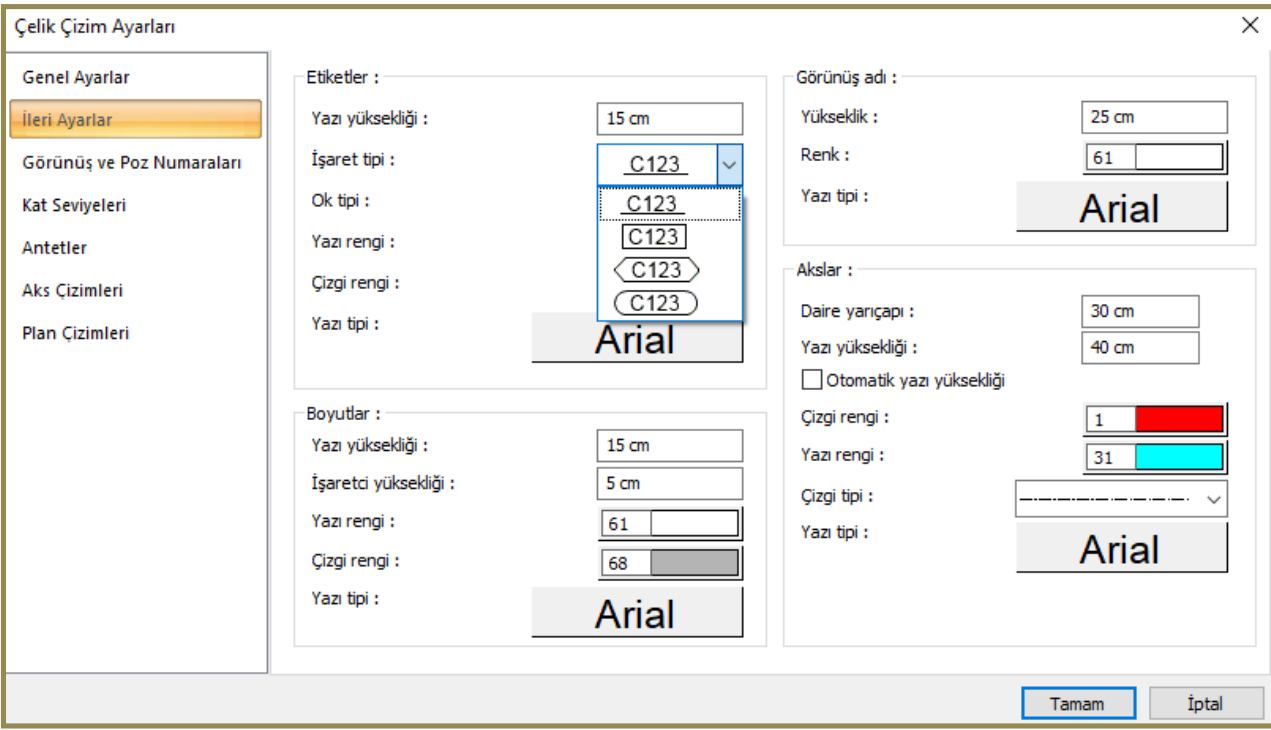

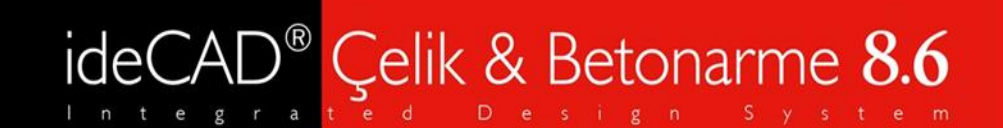

#### Çelik Çizim Ayarları

#### İleri Ayarlar

**•** Etiket yazı boyutları, aks çizgi tipleri ve yazı tipleri için düzenlemeler yapılabilir.

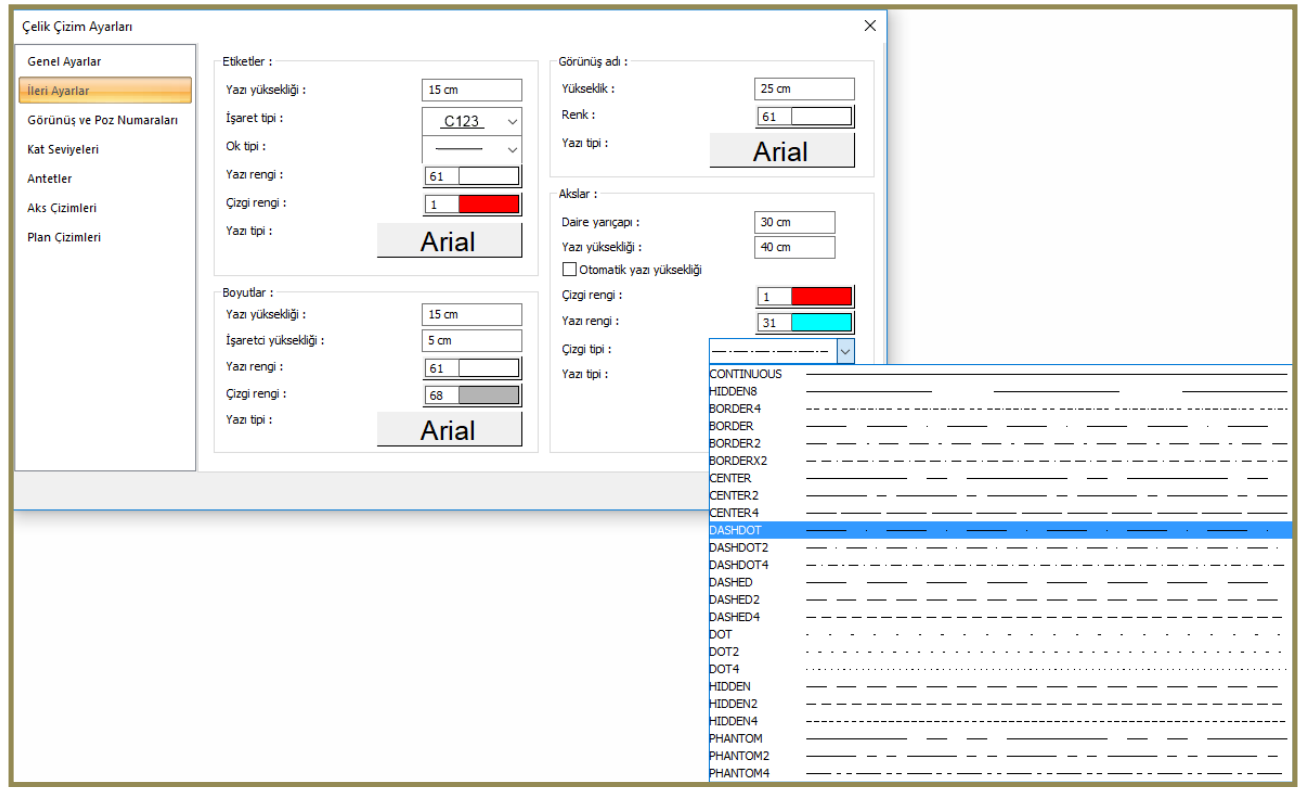

#### Çelik Çizim Ayarları

ideCAD<sup>®</sup> Çelik & Betonarme 8.6

#### Görünüş ve Poz Numaraları

**•** Tekil ve montaj eleman çizimlerinde açık, kapalı ve otomatik olmak üzere 3 farklı opsiyon mevcuttur. ideCAD Çelik & Betonarme 8.6 'da yer alan tüm setlerde bu ayarlamalar gerçekleştirilmiş olup amaca uygun düzenleme yapılabilir.

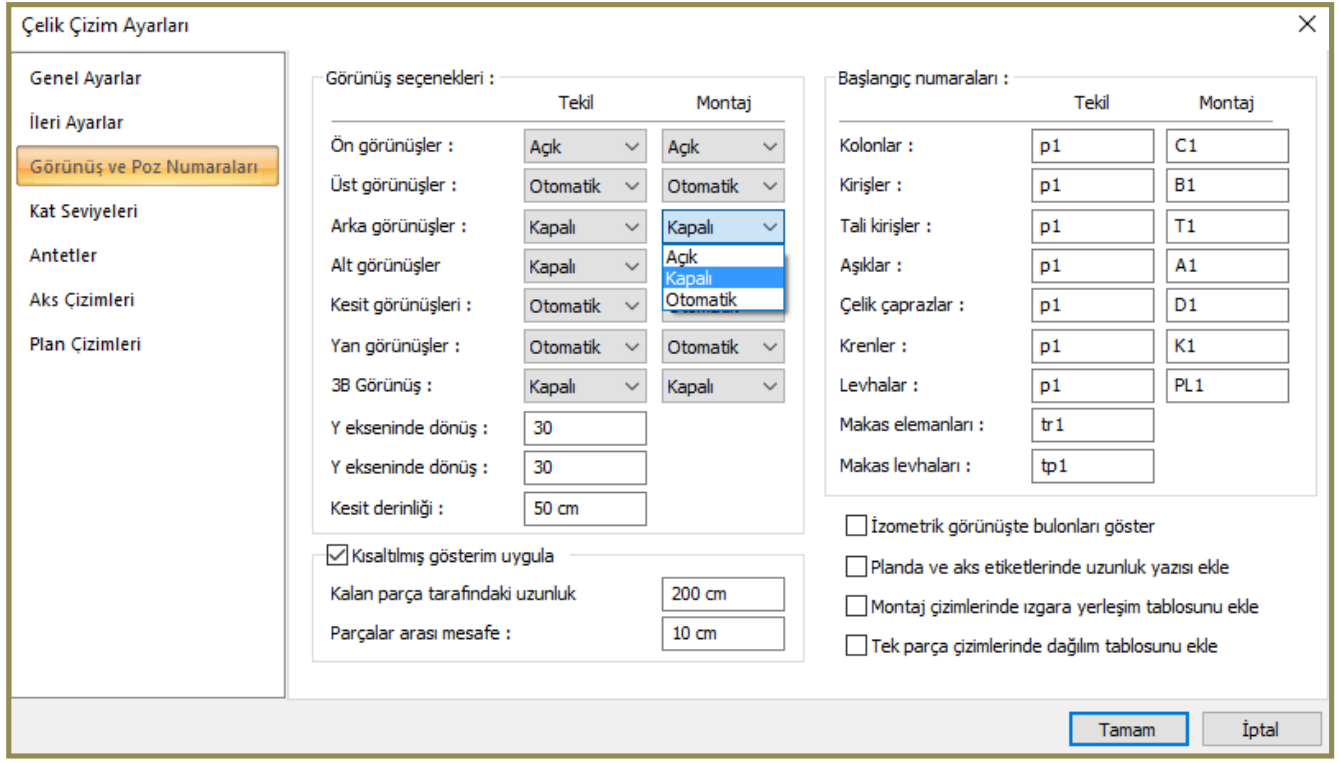

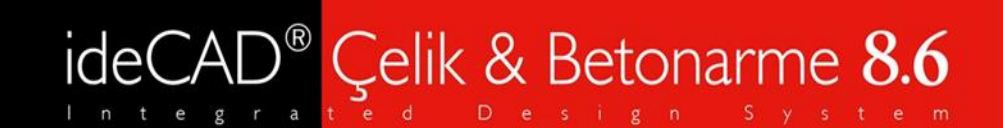

## Çelik Çizim Ayarları

#### Kat Seviyeleri

**•** Kat ve kot bilgileri için gösterim şekli ve çizgi tiplerini düzenleyebilirsiniz.

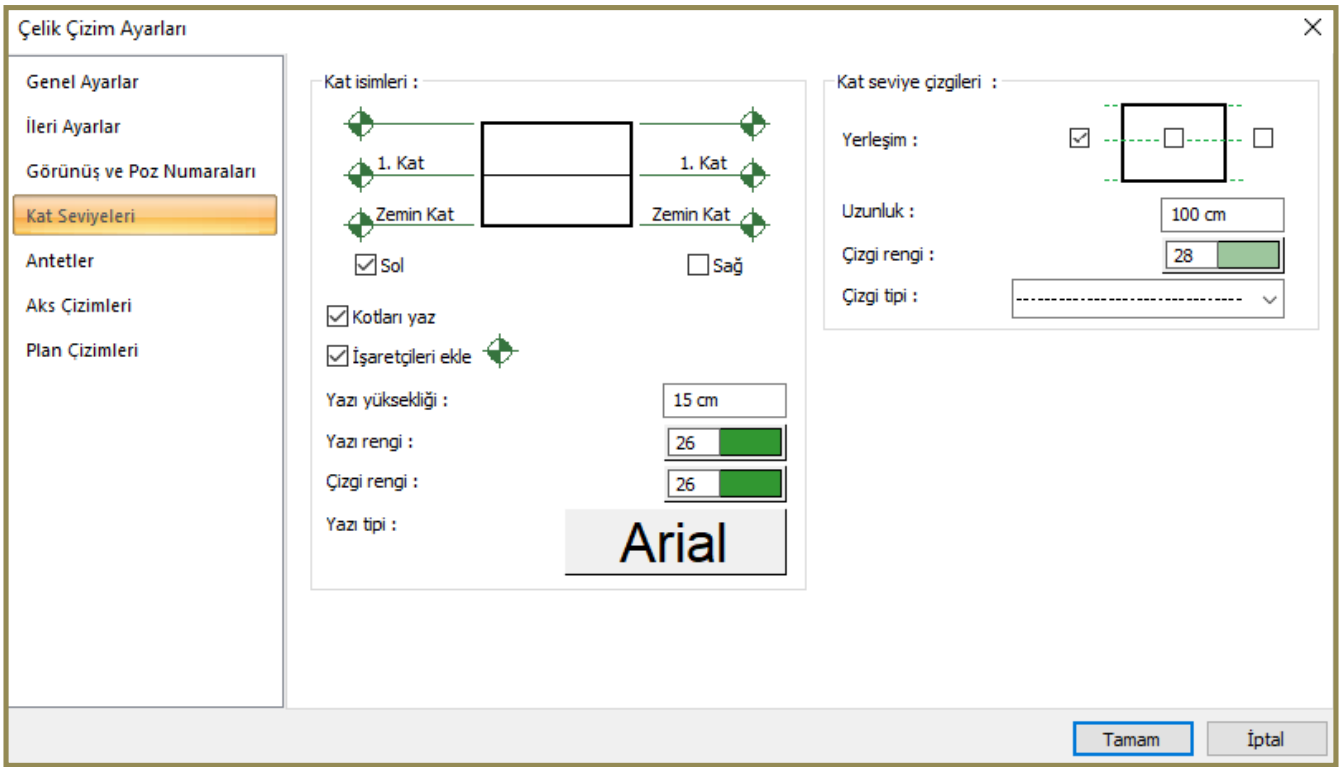

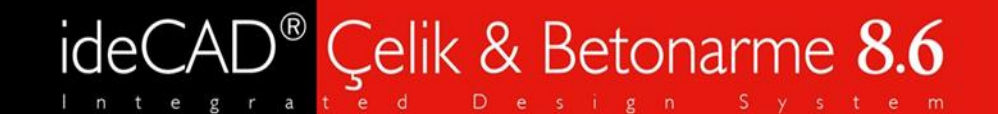

#### Çelik Çizim Ayarları

#### **Antetler**

- **•** Siyah ve beyaz arka plan için oluşturulmuş hazır antetler tüm setlerde mevcuttur.
- **•** 'Yeni oluştur' seçeneği ile farklı antetler oluşturarak kullanabilirsiniz.

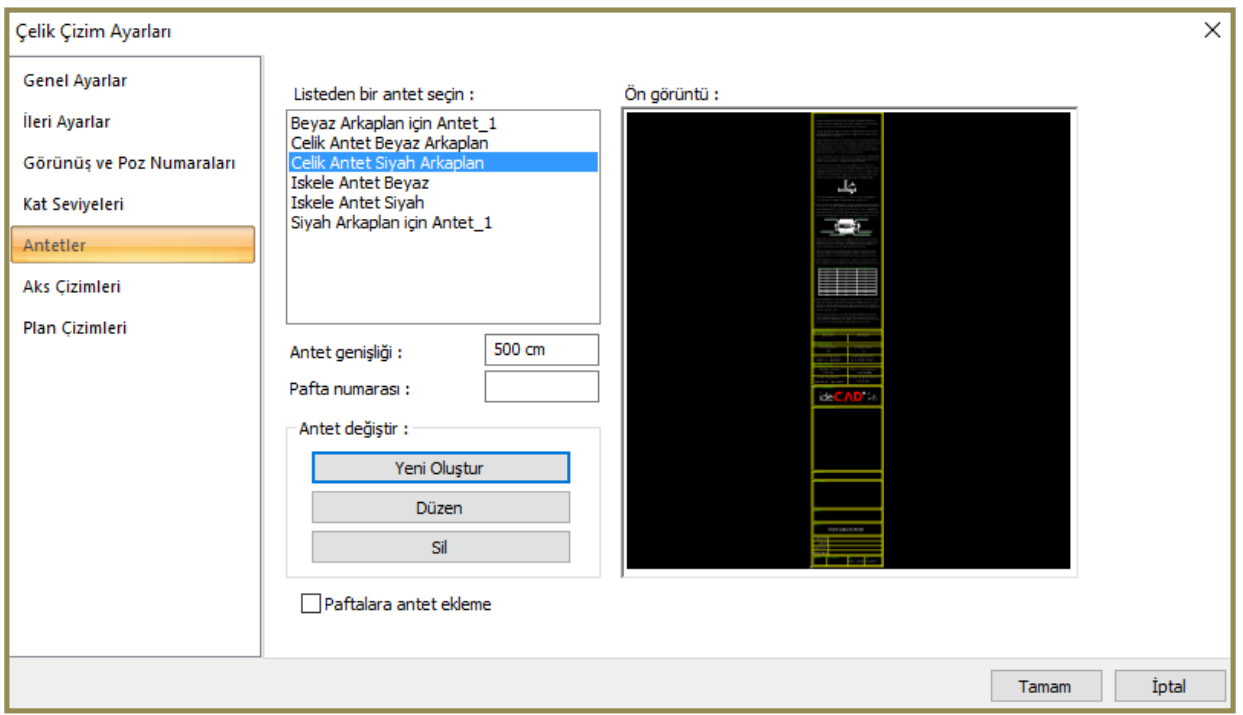

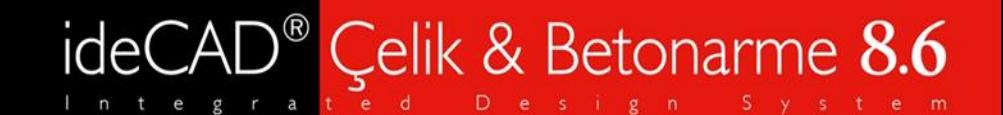

## Çelik Çizim Ayarları

#### Aks Çizimleri

**•** Modelleme sırasında oluşturduğunuz aksları otomatik olarak seçili getirir. Aks çizimleri için pozitif ve negatif derinlik ayarlamalarını gerçekleştirebilirsiniz.

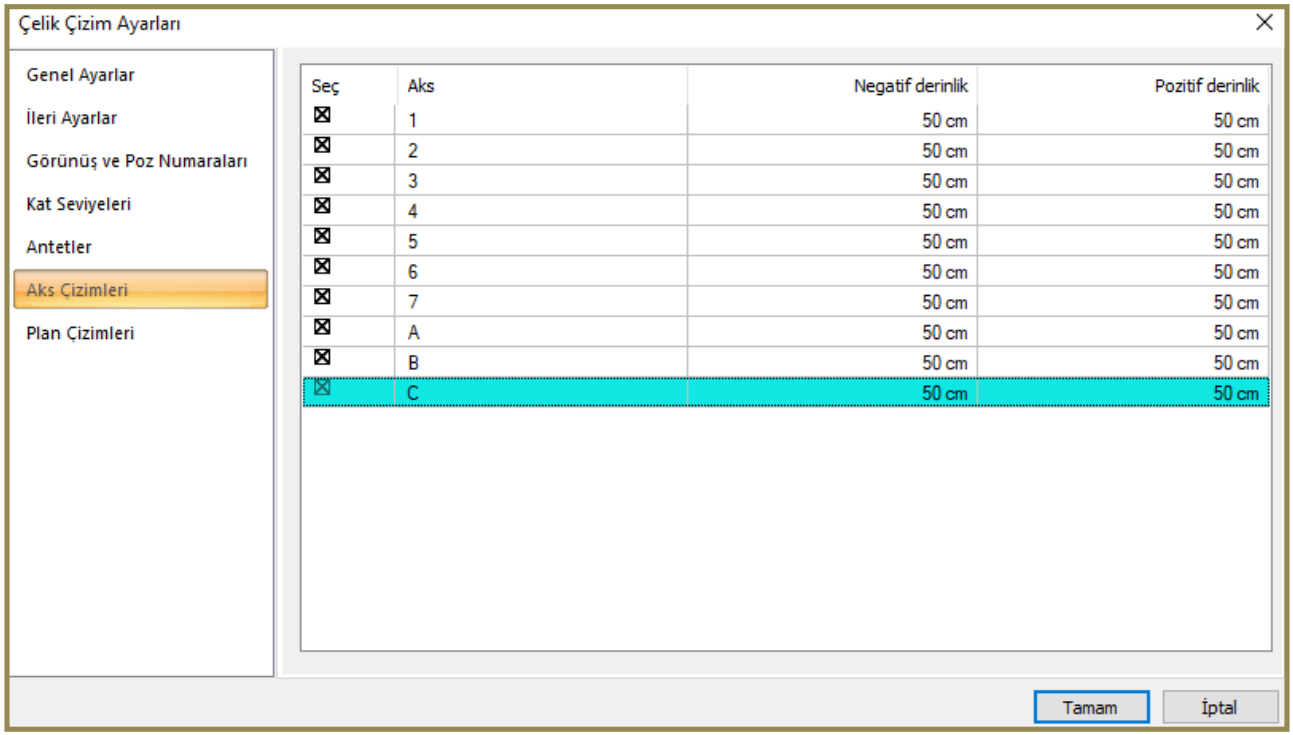

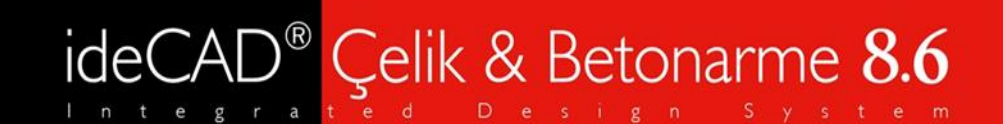

## Çelik Çizim Ayarları

#### Plan Çizimleri

**•** Kat genel ayarları ile uyumlu kotların plan çizimleri otomatik oluşturulurken istediğiniz herhangi bir kottan da plan çizimi elde edebilirsiniz.

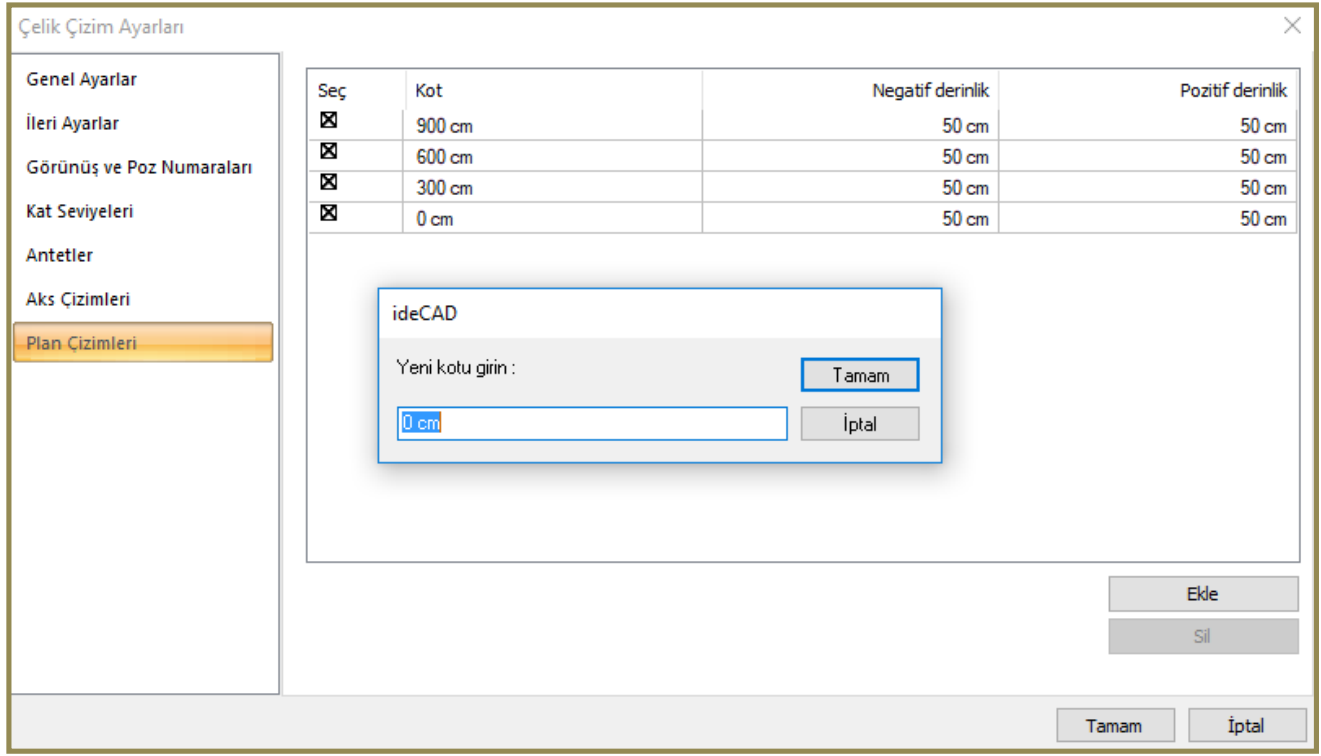

# ideCAD<sup>®</sup> Çelik & Betonarme 8.6

#### Tekil Eleman ve Montaj Çizimleri

#### Tekil Eleman Çizimleri

**•** Tekil eleman ve levhalara ait ölçüler, malzeme, bulon sınıfı, uzunluk, alan ve ağırlık bilgileri ile birlikte çizimler oluşturulur.

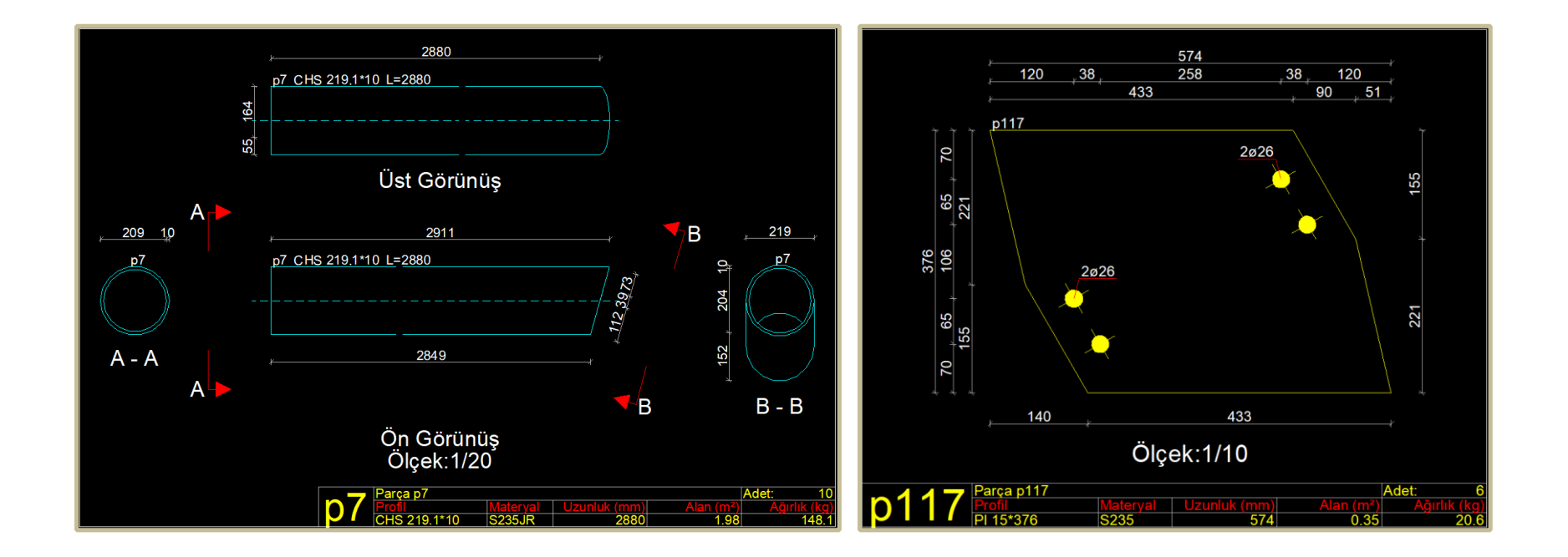

# ideCAD<sup>®</sup> Çelik & Betonarme 8.6

#### Tekil Eleman ve Montaj Çizimleri

#### Tekil Eleman Çizimleri

**•** Çelik çizim ayarları – Görünüş ve poz numaraları sekmesinde yer alan ' Tek parça çizimlerinde dağılım tablosunu ekle' aktif hale getirildiğinde yer aldığı montaj bilgileri tablo halinde verilir.

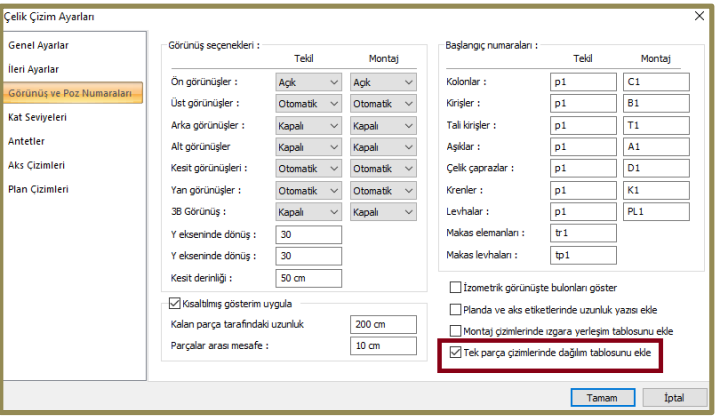

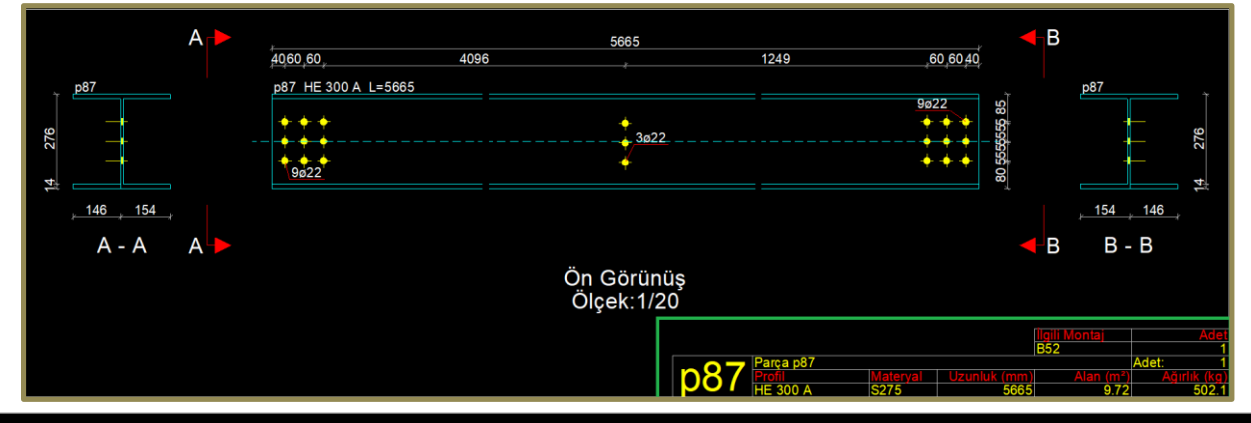

çözümü Çelik y a p i l a r betonarme için  $y$  a z i l i m v e g

# ideCAD<sup>®</sup> Çelik & Betonarme 8.6

#### Tekil Eleman ve Montaj Çizimleri

#### Montaj Çizimleri

**•** İlgili montaj parçasına ait üst ve ön görünüşlerde ölçüler detaylı verilir ve kesitler otomatik olarak oluşturulur.

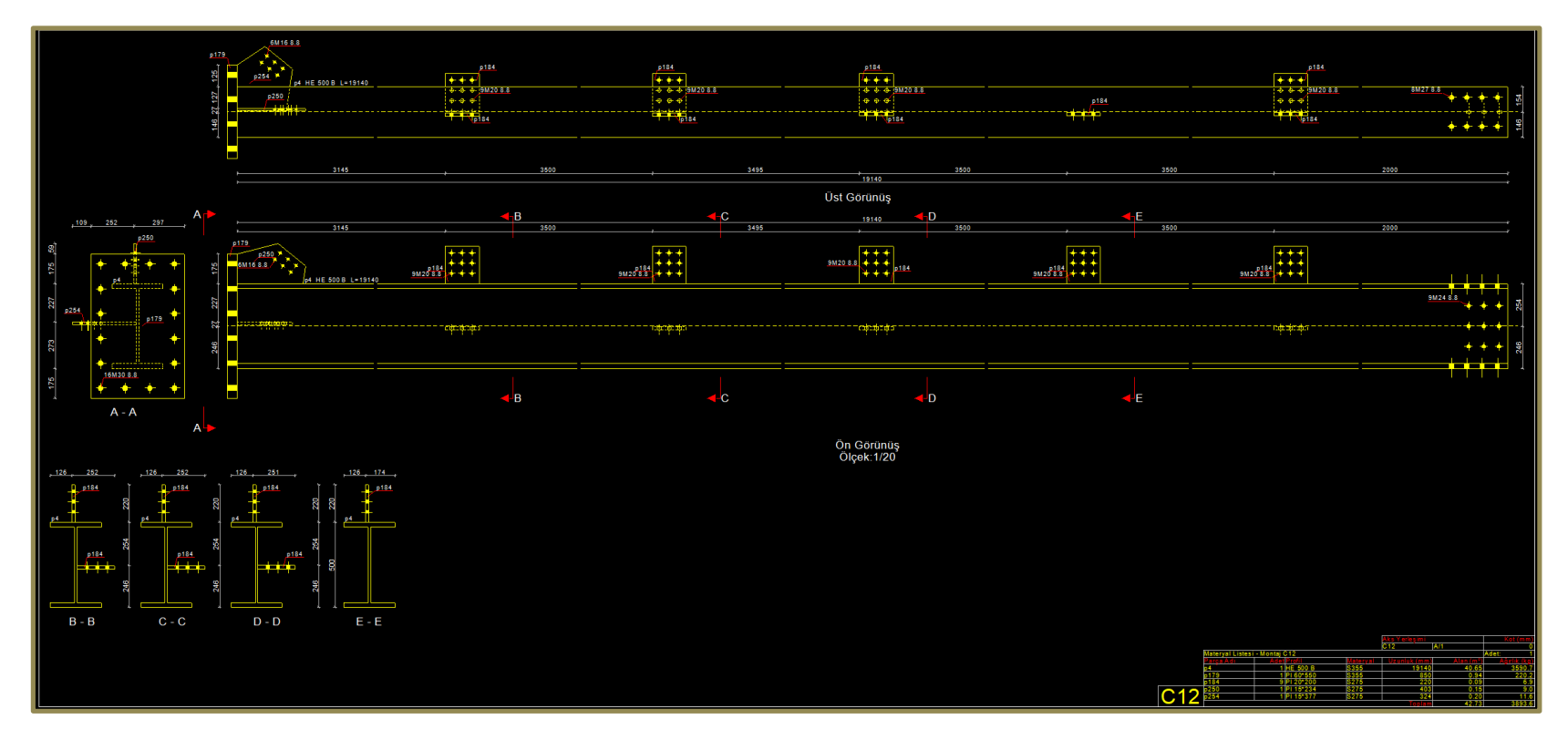

# ideCAD<sup>®</sup> Çelik & Betonarme 8.6

#### Tekil Eleman ve Montaj Çizimleri

#### Montaj Çizimleri

**•** Çelik çizim ayarları – Görünüş ve poz numaraları sekmesinde yer alan 'Montaj çizimlerinde ızgara yerleşim tablosunu ekle' aktif hale getirildiğinde yer aldığı aks ve bağlandığı montaj numaraları listelenir.

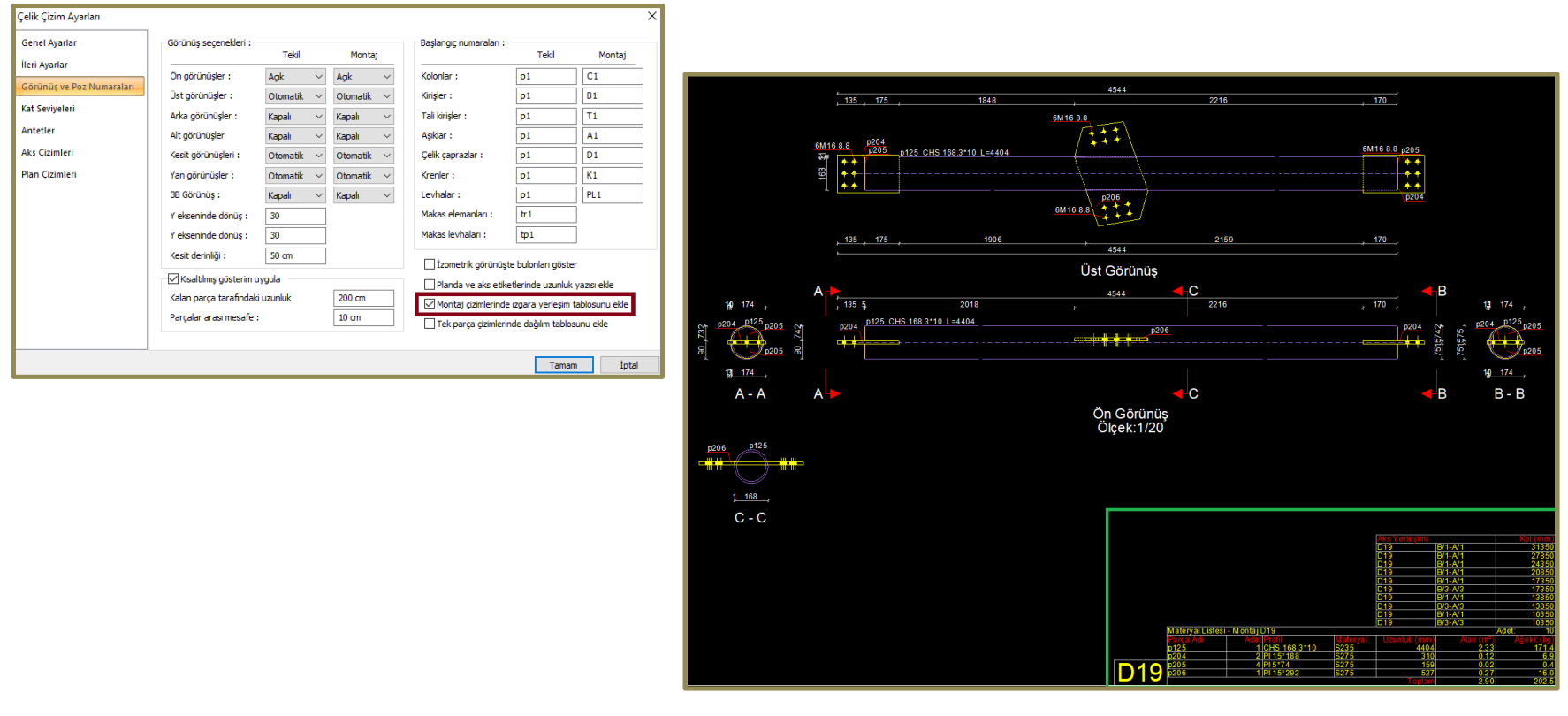

# ideCAD<sup>®</sup> Çelik & Betonarme 8.6

#### Tekil Eleman ve Montaj Çizimleri

#### Montaj Çizimleri

**•** Montaj elemanlarının belirlenmesinde birleşimlerde yer alan kaynaklar kullanılırken, bulonlar için birleşim menüsünden atölye bulonu kutucuğunun işaretlenmesi halinde bulonlarda montaj elemanlarının belirlenmesinde kullanılır.

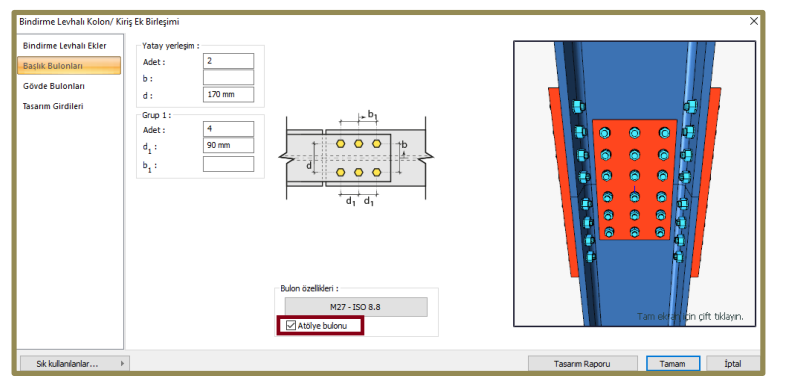

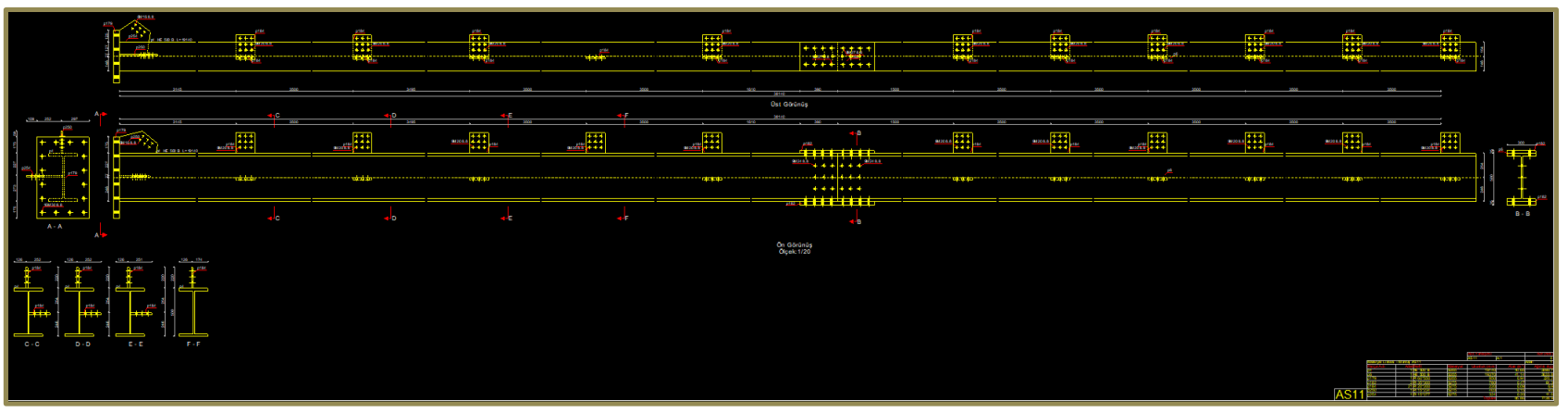

#### Nokta Detayları ve Kolon Ankraj Çizimleri

#### Nokta Detayları

- **•** ideCAD Çelik & Betonarme aks çizimlerinde birleşimleri; tipleri ve içeriklerine göre gruplandırır, detay numarası ile isimlendirir ve 'Nokta Detayları' bölümünde toplu halde çizimleri oluşturur.
- Birleşimler; içerdikleri parametreler bakımından birebir aynı ise tek grup oluşturulur ve bir adet detay çizimi verilir.

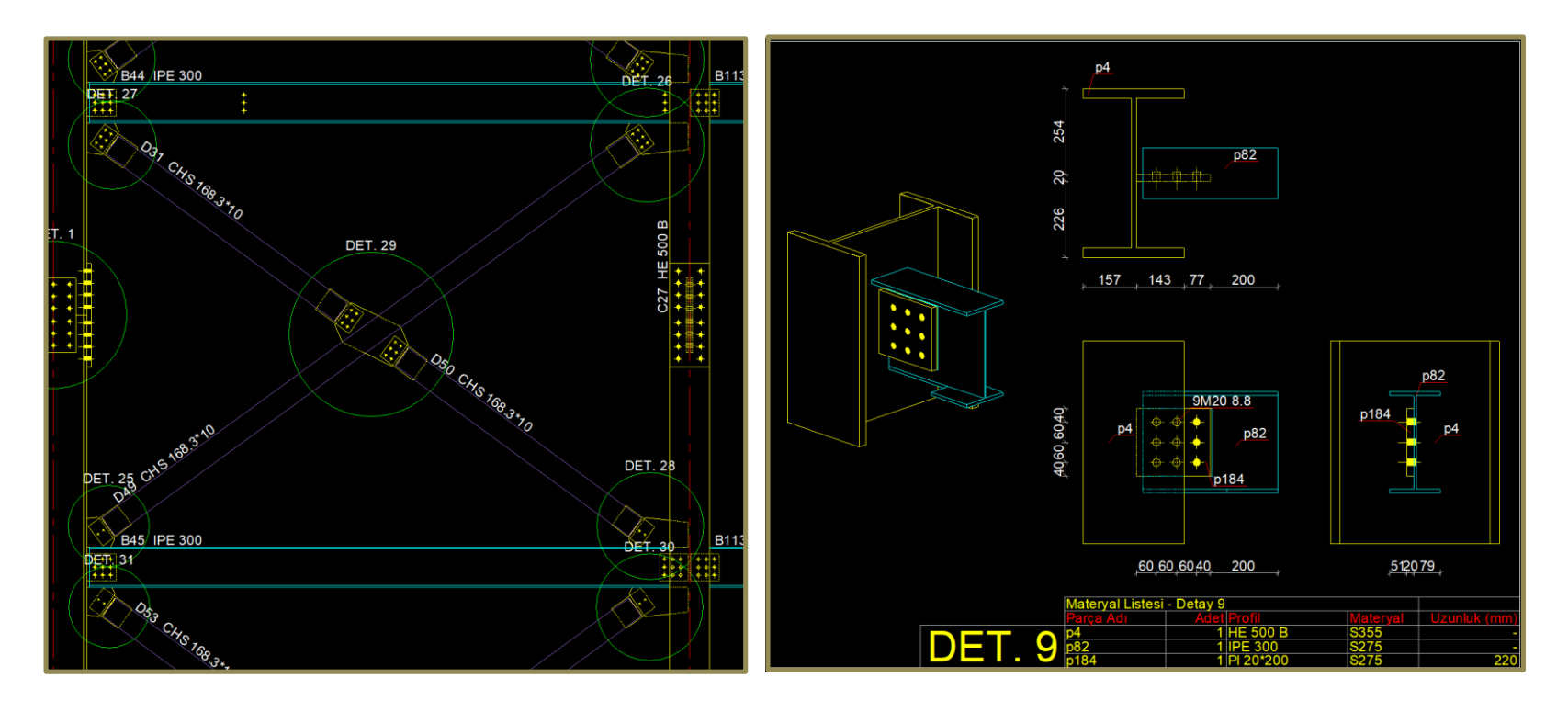

# ideCAD<sup>®</sup> Çelik & Betonarme 8.6

#### Nokta Detayları ve Kolon Ankraj Çizimleri

#### Nokta Detayları

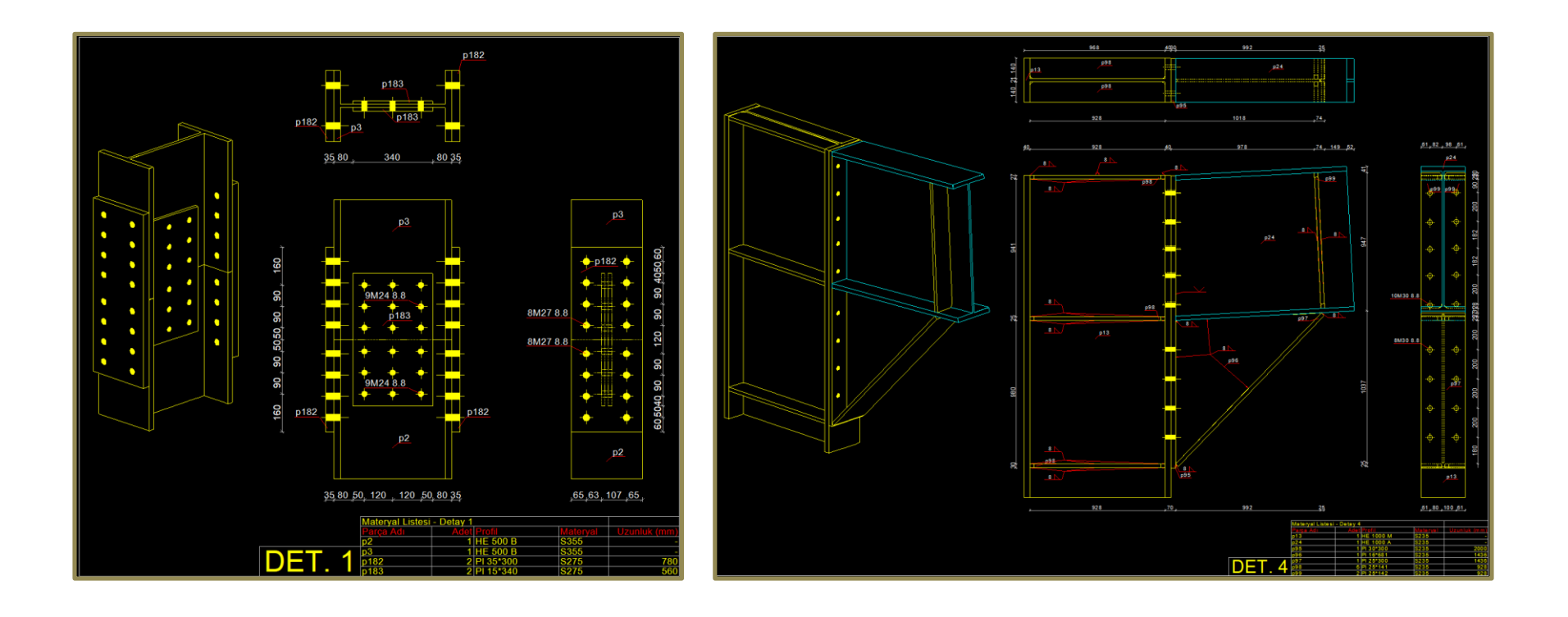

#### Nokta Detayları ve Kolon Ankraj Çizimleri

#### Nokta Detayları

**•** ideCAD Çelik & Betonarme birleşimlerin tasarımını gerçekleştirir, raporlar ve nokta detay çizimlerini oluşturur. Nokta detay numarası ile tasarım rapor numaralarının aynı olması sayesinde proje takibinde kolaylık sağlanır.

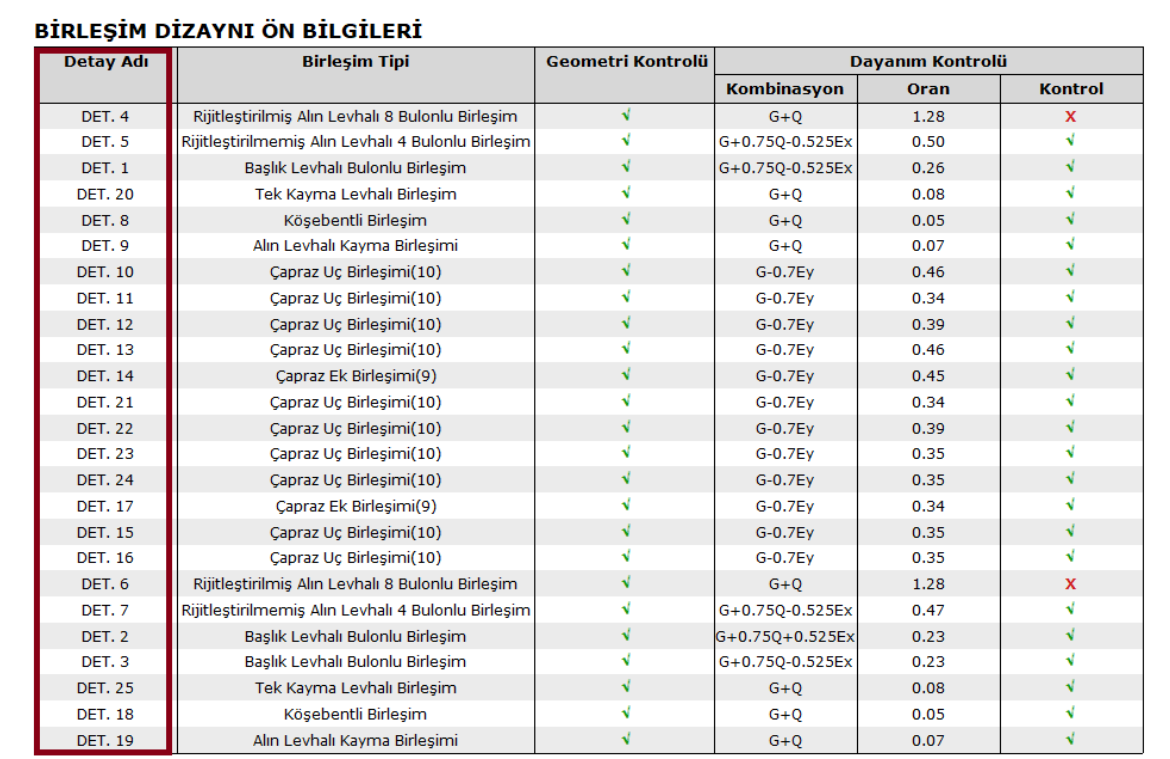

## Nokta Detayları ve Kolon Ankraj Çizimleri

#### Kolon Ankraj Çizimleri

**•** Ankraj yerleşimi; aplikasyon planı üzerinde detaylı gösterilir ve ankrajlara ait nokta detayları verilir.

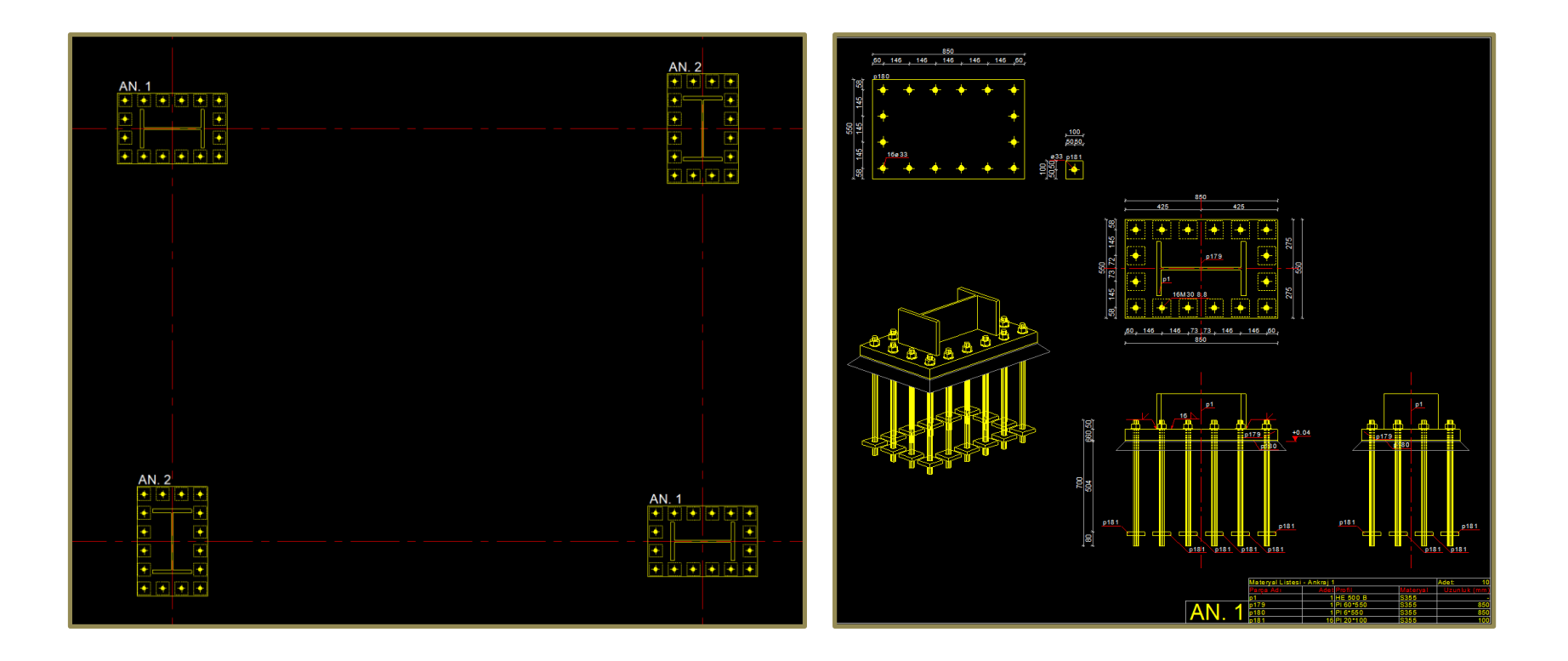

# ideCAD<sup>®</sup> Çelik & Betonarme 8.6

#### Aplikasyon ve Çatı Planları

#### Aplikasyon Planı

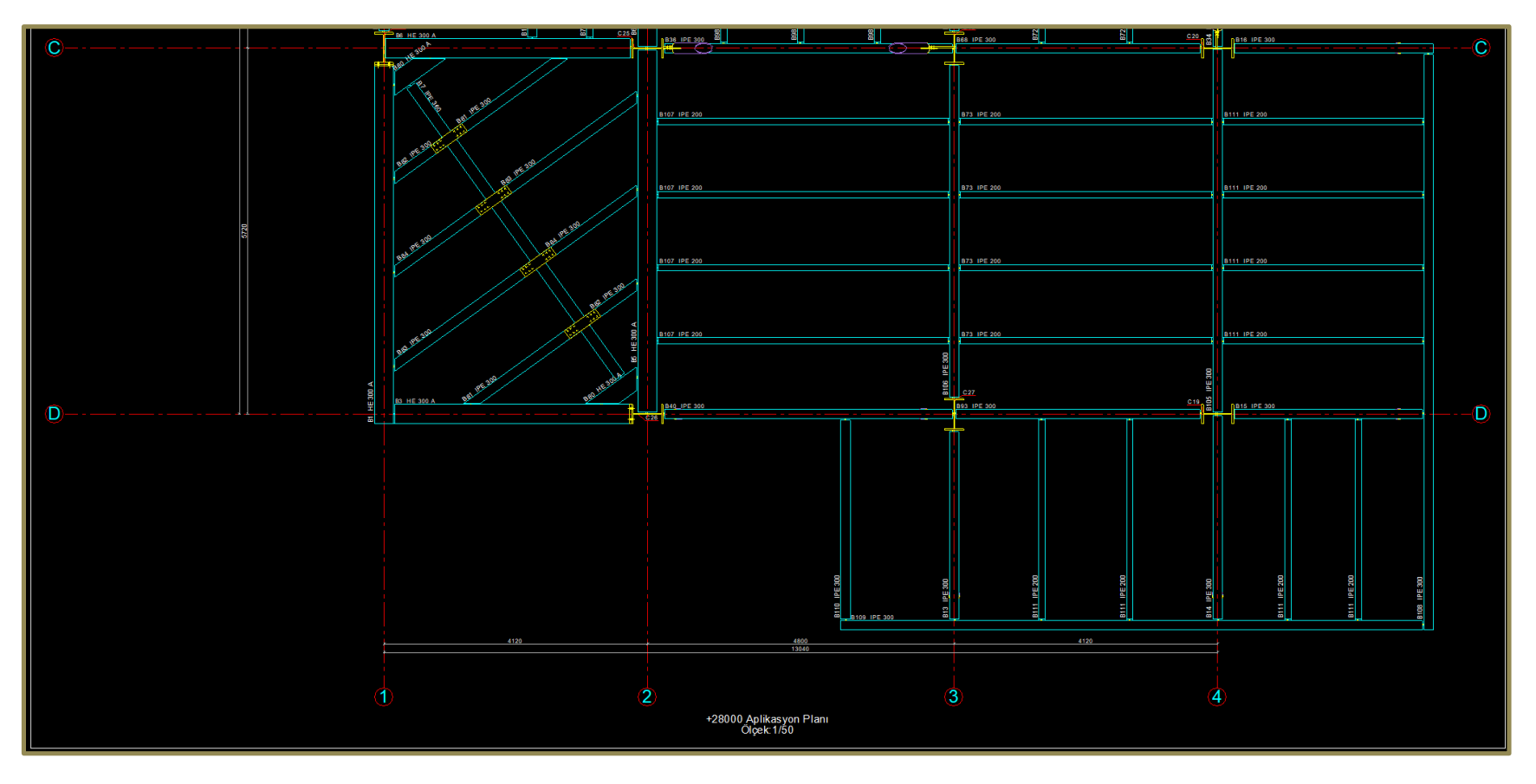

 $C$  e l i k çözümü v e betonarme yapılar için entegre yazılım

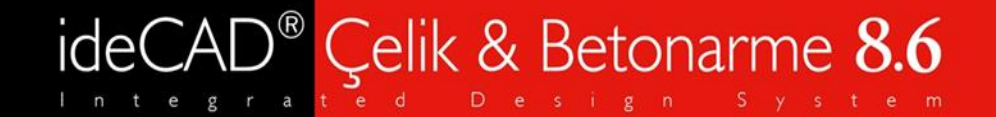

#### Aplikasyon ve Çatı Planları

#### Çatı Planı

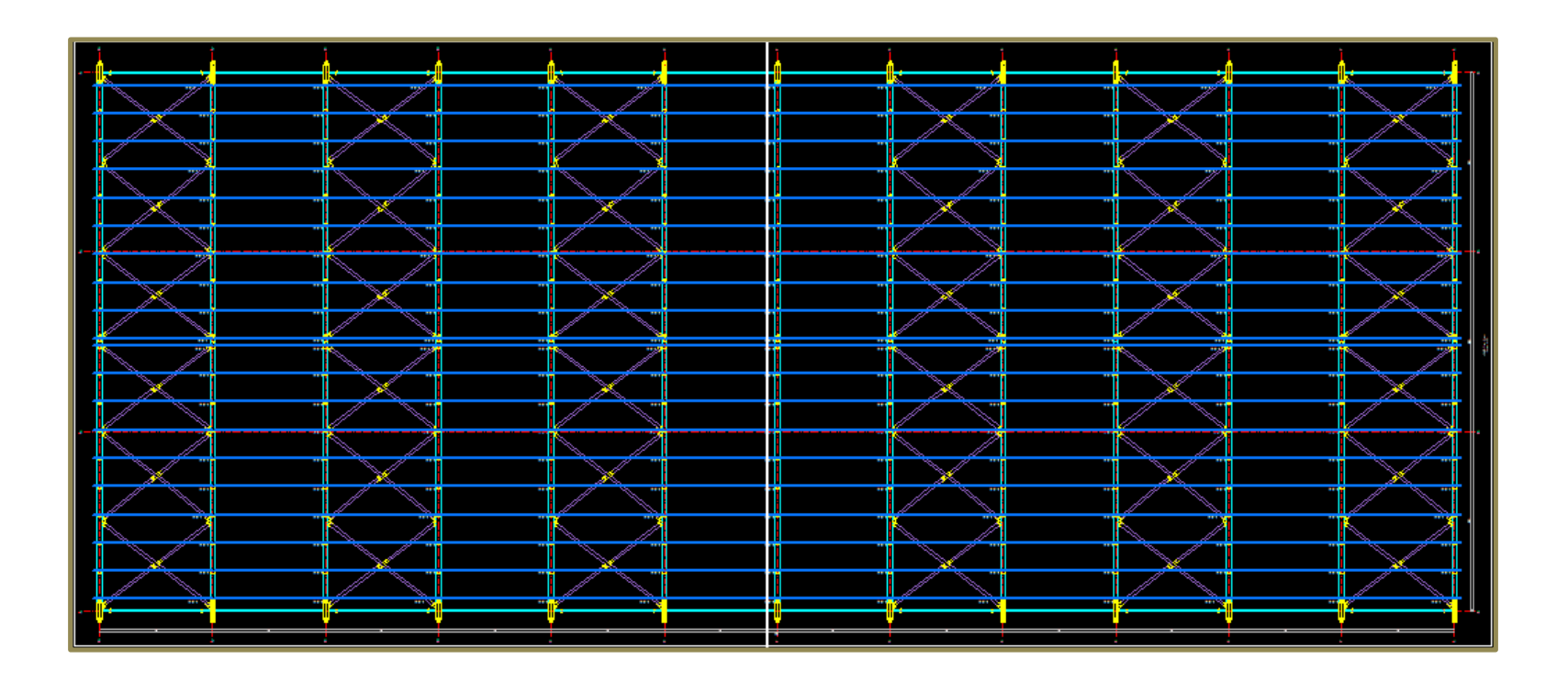

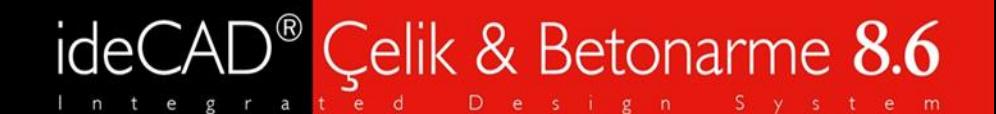

#### Aks ve Cephe Çizimleri

#### Aks Çizimleri

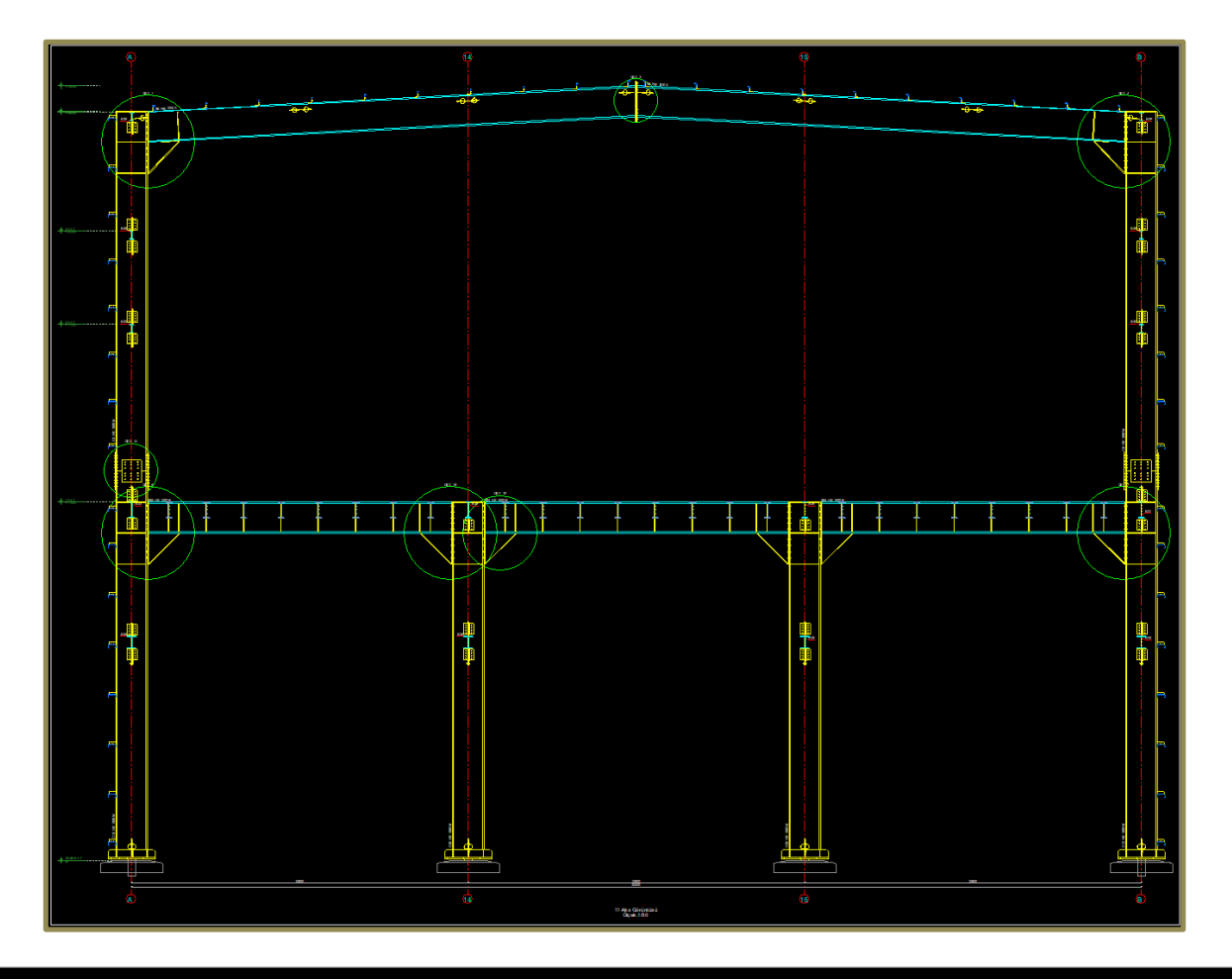

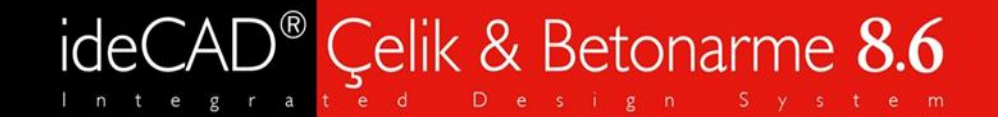

#### Aks ve Cephe Çizimleri

Aks Çizimleri

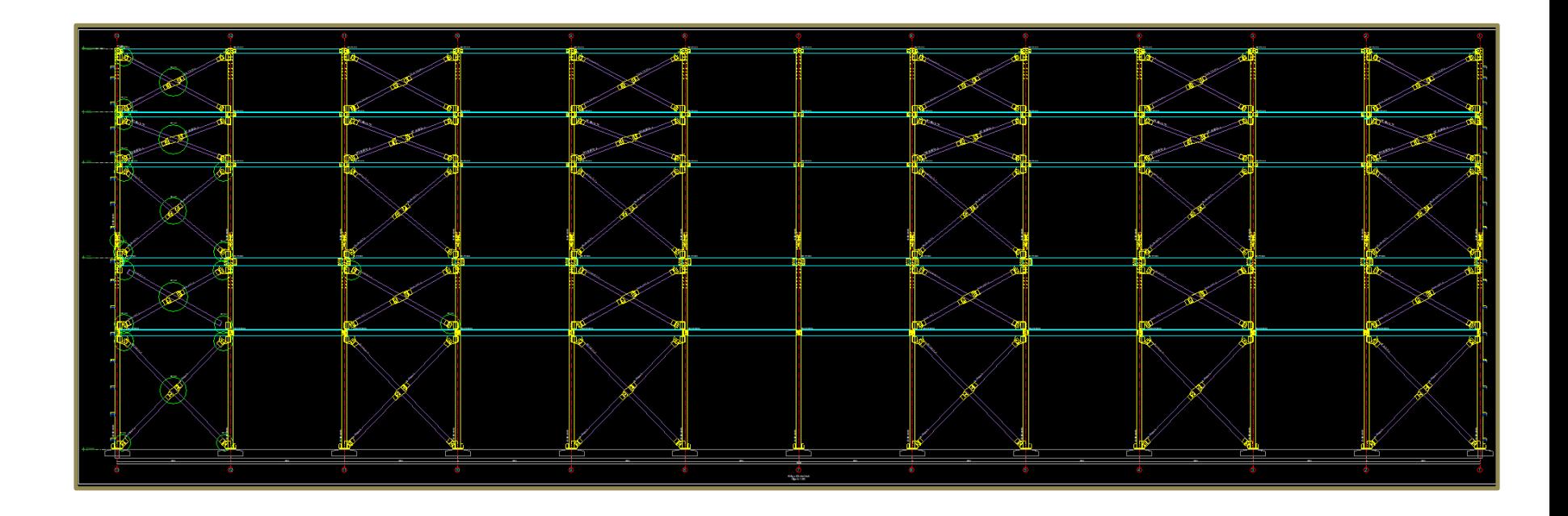

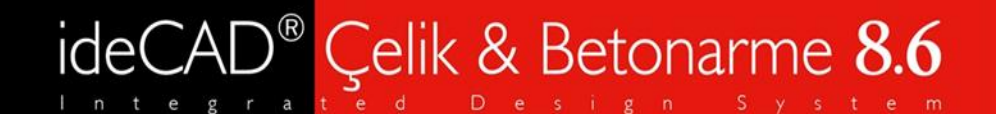

#### Aks ve Cephe Çizimleri

#### Cephe Çizimleri

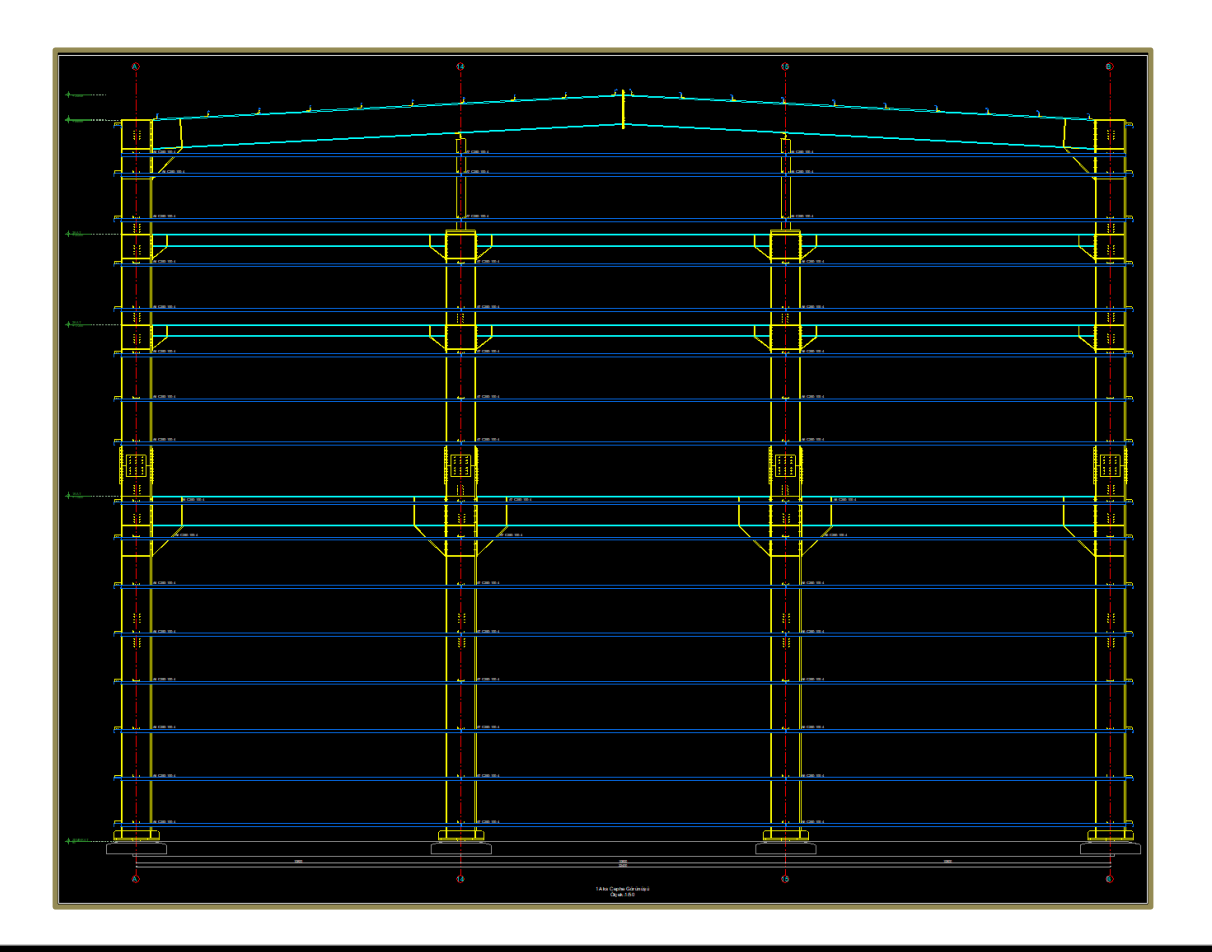

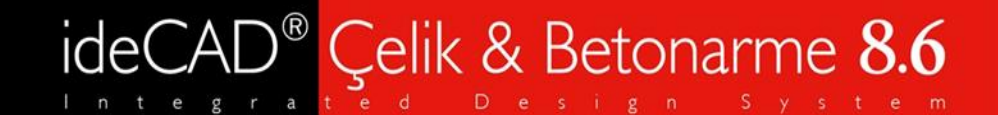

#### Makas Çizimleri

**•** Makaslara ait tipik çizimler detayları ile birlikte oluşturulur.

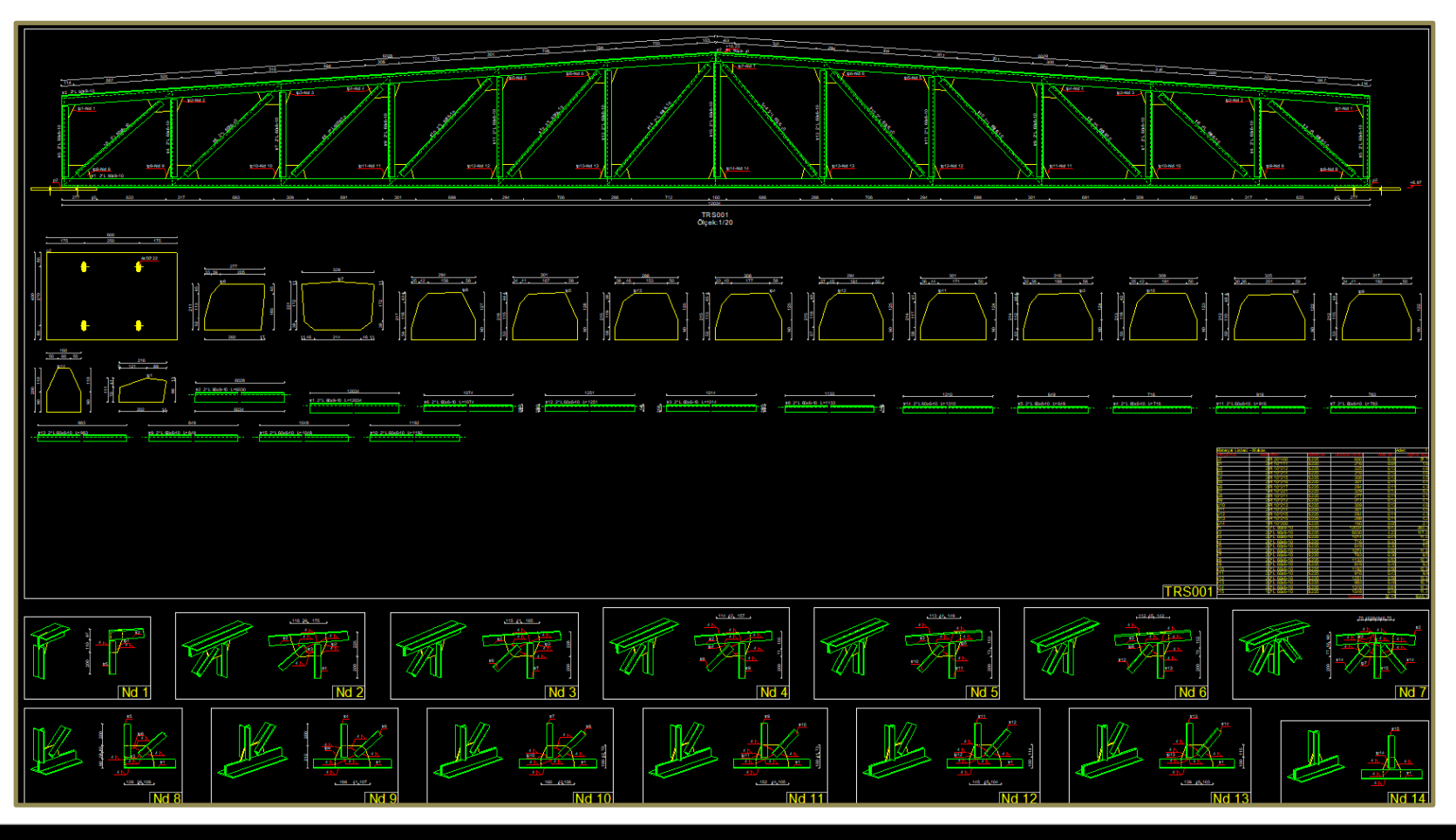

çözümü  $1 \text{ m}$ Ç e b m e a  $\Gamma$ e a e  $\circ$ n a У a D  $\varsigma$ e У Ζ

# ideCAD<sup>®</sup> Çelik & Betonarme 8.6

#### Makas Çizimleri

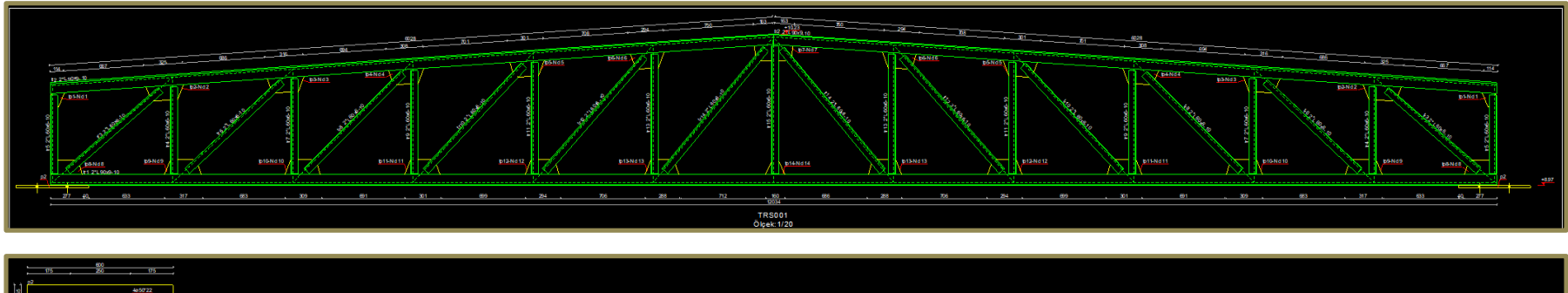

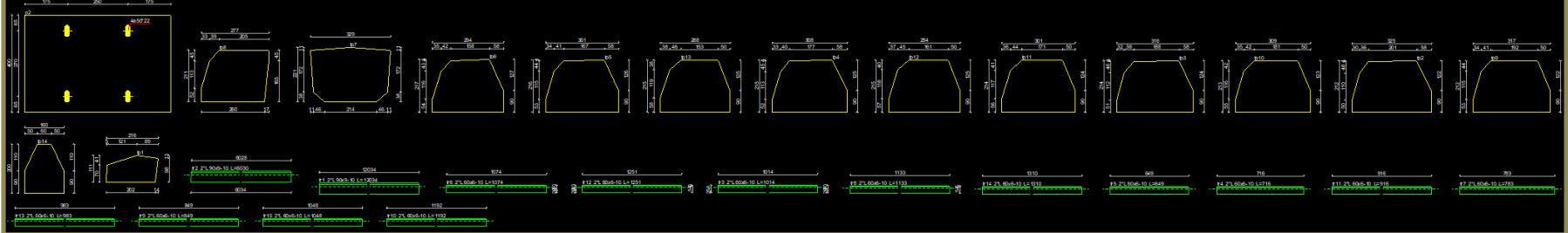

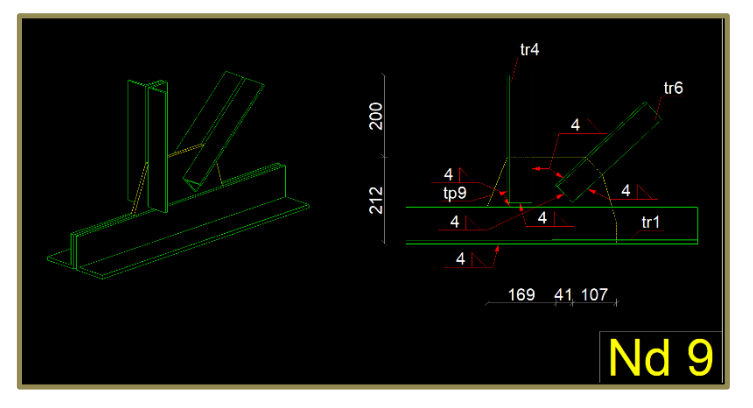

 $\zeta$  e | çözümü yazılım v e  $i \in$ k betonarme  $y$  a  $p$   $1$ g

# ideCAD<sup>®</sup> Çelik & Betonarme 8.6

## İzometrik Çizimler

**•** Yapının 3D çizimini elde edebilirsiniz.

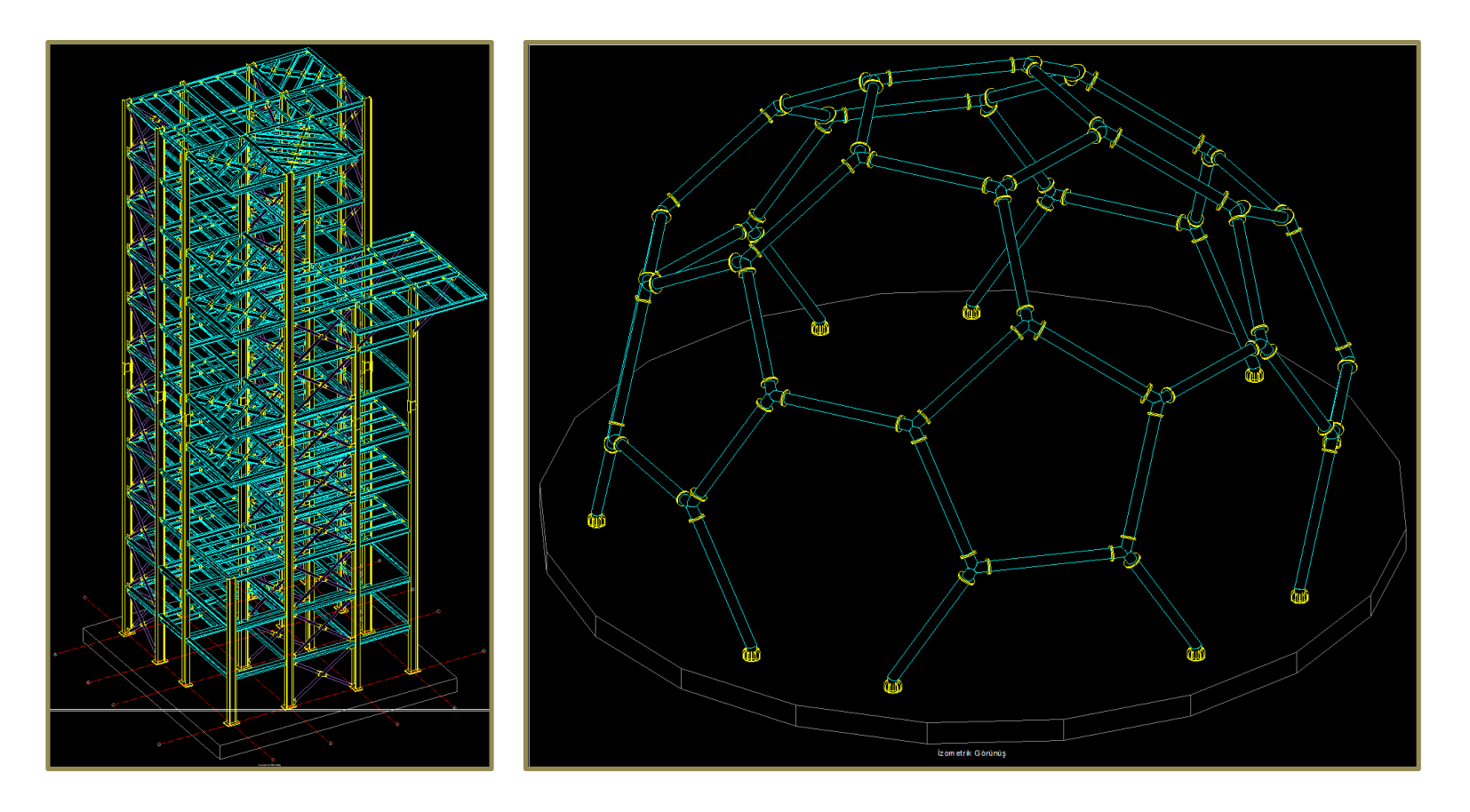

#### ideCAD<sup>®</sup> Çelik & Betonarme 8.6 D.

#### Ruhsat Projesi Çizimleri

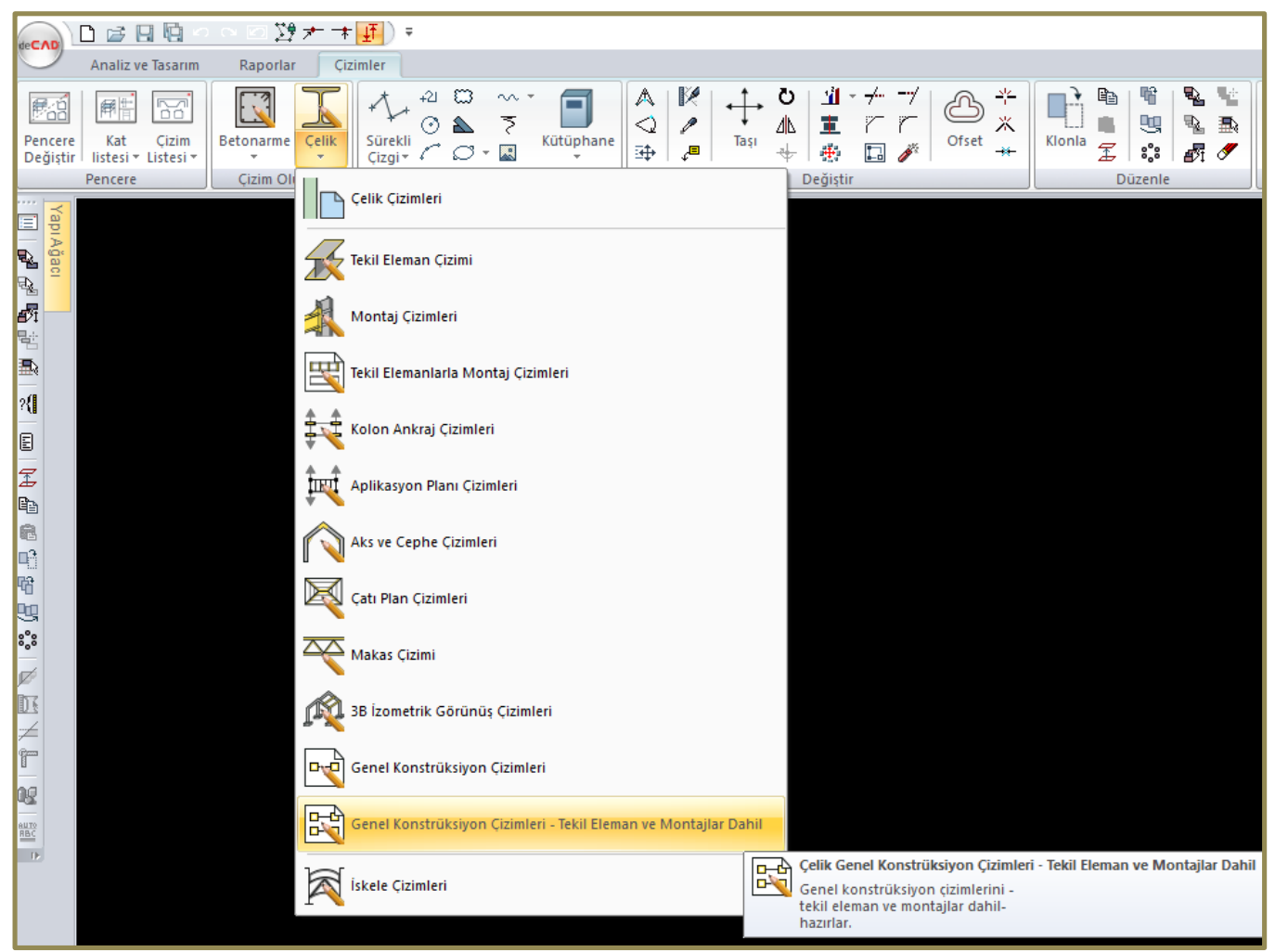

# ideCAD<sup>®</sup> Çelik & Betonarme 8.6

#### Ruhsat Projesi Çizimleri

- Genel Konstrüksiyon Çizimleri Tekil ve Montaj dahil seçimi yapılması halinde uygulama için gerekli tüm çizimler tek pafta halinde oluşturulur.
- Paftalar oluşturulurken optimizasyon yapılarak en az boşluk kalacak ve paftayı verimli kullanacak düzende yerleşim yapılmaktadır.
- Tüm çizimler; otomatik metrajlı, pafta çerçeveli ve ölçülendirmeli olarak oluşturulur. İstendiği takdirde program içerisinde 2 boyutlu düzeltme ve ekleme işlemleri yapılabilir.

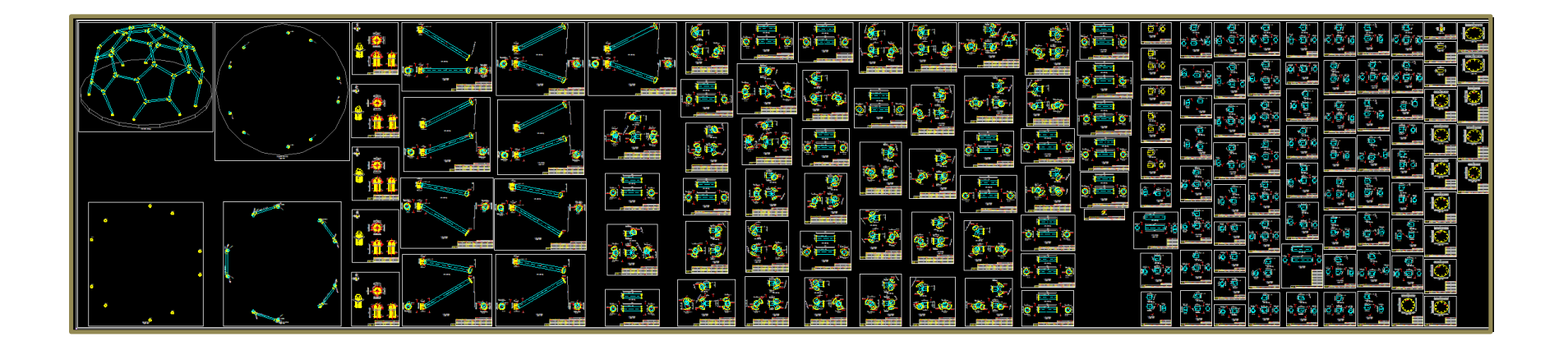

## ideCAD<sup>®</sup> Celik & Betonarme 8.6

#### Ruhsat Projesi Çizimleri

#### CYHTYEY 2018

#### 3.2.2 – Uygulama Projesi Çizimlerine İlişkin Kurallar

İmalat ve montaj aşamalarını kapsayan uygulama projesi çizimleri aşamalı olarak hazırlanabilir. İmalat cizimleri üretim asamasından önce hazırlanacak ve yapı bileşenlerinin üretimi ile ilgili, yerleşimleri de dahil olmak üzere, gereken tüm bilgiler, bulon ve kaynaklara ait tip ve boyut bilgileri ile birlikte çizimlerde verilecektir. Montaj çizimleri, uygulama asamasından önce hazırlanacak ve montaj için gerekli tüm bilgileri içerecektir.

- (a) Çelik uygulama projesinde şu çizimler bulunacaktır.
- (1) Çatı döşemesi ve kat döşemelerine ait, geometrik boyutları ve kotları içeren genel konstrüksiyon planları. V
- (2) Kolon aplikasyon (yerleşim) planları. ↓
- (3) Ankraj plani ve detaylari.
- (4) Yeterli sayıda cephe görünüşleri ve kesitler.  $\blacktriangleright$
- (5) Tüm yapısal elemanlara (kirişler, kolonlar, çaprazlar vs.) ait uygulama resimleri. v
- (6) Birlesim ve eklerin prensip detayları.  $\blacktriangledown$
- (b) Uygulama projesi çizimleri en az aşağıdaki bilgileri içermelidir.  $\sqrt{\ }$
- (1) Yapı uygulama sınıfı.  $\blacklozenge$
- (2) Pafta ölçekleri, ölçü birimleri.  $\sqrt$
- (3) Tüm genel konstrüksiyon planlarında, tasarımda göz önüne alınan deprem parametreleri.
- (4) Tüm çizimlerde, projede kullanılan profil ve çelik levhalar ile birleşim ve eklerde kullanılan malzeme ve bulon sınıfları, bunların karakteristik dayanımları ve kullanılacak kavnak metali ile ilgili bilgiler √
- (5) Bulonlu birlesim ve ek detavlarında, kullanılan bulon sınıfı, bulon ve delik çapları, pul (rondela) ve somun özellikleri ile bulonlara uygulanacak önçekme kuvvetleri. ↓
- (6) Kesme kuvveti etkisindeki bulonlu birleşimlerde, diş açılmış bulon gövdesinin kayma (birlesim) düzlemine göre konumunun belirtilmesi.  $\sqrt{\phantom{a}}$
- (7) Kaynaklı birlesim ve ek detaylarında, uygulanacak kaynak türü, kaynak kalınlığı ve uzunluğu ile, kaynak ağzı açılması gereken küt kaynaklarda, kaynak ağzının geometrik bovutları.  $\sqrt$
- (8) Gerekli olan durumlarda, elemanlara verilecek olan ters sehimler ile ilgili bilgiler (ters sehimin uygulanacağı yer, doğrultusu, yöntemi ve miktarı).  $\sqrt{\ }$
- (9) Eleman boya bilgileri, boya uygulanmayacak elemanlar ve bölgeleri.  $\sqrt{\ }$
- (10) Sürtünme yüzeyi uygulamaları ile ilgili bilgiler.  $\sqrt{\ }$

# ideCAD<sup>®</sup> Çelik & Betonarme 8.6

#### Ruhsat Projesi Çizimleri

#### DBYBHY 2007

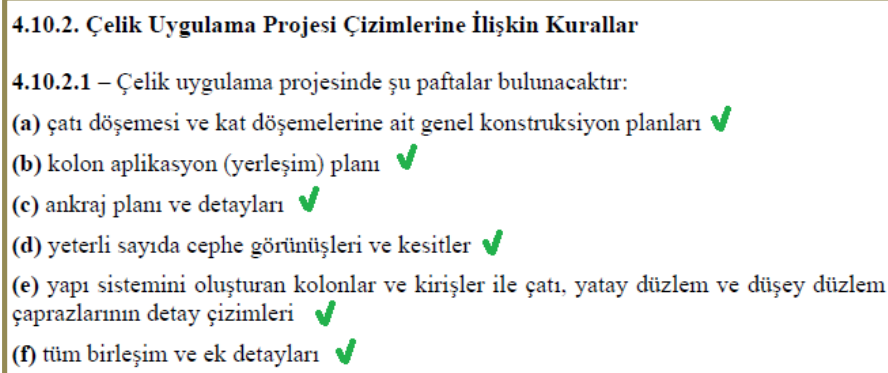

4.10.2.2 - Binada kullanılan profil ve çelik levhalar ile birleşimlerde kullanılan bulonların cinsi ve malzeme kaliteleri ile kullanılacak elektrot cinsi bütün paftalarda belirtilecektir.

4.10.2.3 - Tasarımda gözönüne alınan Etkin Yer İvmesi Katsayısı, Bina Önem Katsayısı, Yerel Zemin Sınıfı ve Tablo 2.5' e göre belirlenen Taşıyıcı Sistem Davranış Katsayısı bütün genel konstruksiyon paftalarında belirtilecektir.

4.10.2.4 - Bulonlu birleşim ve ek detaylarında, kullanılan bulon cinsi, bulon ve delik çapları, rondela ve somun özellikleri ile bulonlara uygulanacak öngerme kuvveti belirtilecektir.

4.10.2.5 - Kaynaklı birleşim ve ek detaylarında, uygulanacak kaynak türü, kaynak kalınlığı ve uzunluğu ile, kaynak ağzı açılması gereken küt kaynaklarda, kaynak ağzının geometrik boyutları verilecektir.

# ideCAD<sup>®</sup> Çelik & Betonarme 8.6

#### Ruhsat Projesi Çizimleri

#### TBDY 2018

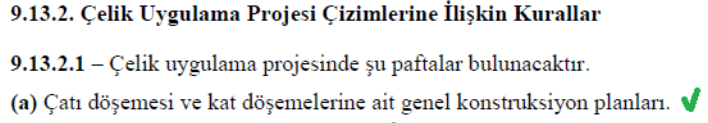

- (b) Kolon aplikasyon (yerleşim) planı. V
- (c) Ankraj plani ve detaylari.  $\sqrt{\ }$
- (d) Yeterli sayıda cephe görünüşleri ve kesitler.
- (e) Yapı sistemini oluşturan kolonlar ve kirişler ile çatı, yatay düzlem ve düşey düzlem çaprazlarının detay çizimleri.
- (f) Tüm birleşim ve ek detayları.  $\blacklozenge$

9.13.2.2 - Bina çelik konstrüksiyonunda kullanılan profil ve levhalar ile birleşimlerde kullanılan bulonların cinsi ve malzeme kaliteleri ile kullanılacak elektrot cinsi ve karakteristik çekme dayanımı bütün paftalarda belirtilecektir. ↓

9.13.2.3 - Tasarımda gözönüne alınan Bina Kullanım Sınıfı (BKS), Deprem Tasarım Sınıfı (DTS) ve yerel zemin özellikleri ile Tablo 4.1'e göre belirlenen taşıyıcı sistem davranış katsayısı, R ve dayanım fazlalığı katsayısı, D bütün genel konstrüksiyon paftalarında belirtilecektir.

9.13.2.4 - Bulonlu birleşim ve ek detaylarında kullanılan bulon cinsi, bulon ve delik çapları, rondela ve somun özellikleri ile bulonlara uygulanacak önçekme kuvveti ve sürtünme yüzeyi ile ilgili bilgiler verilecektir.  $\sqrt{\phantom{a}}$ 

9.13.2.5 - Kaynaklı birleşim ve ek detaylarında, uygulanacak kaynak türü, kaynak kalınlığı ve uzunluğu ile, kaynak ağzı açılması gereken küt kaynaklarda, kaynak ağzının geometrik boyutları, altlık levhası ve kaynak ulaşım deliği detayları verilecektir. J

9.13.2.6 - Ankraj detaylarında uygulanacak ankraj çubuğunun özellikleri, çubuk ve delik çapları, ankraj uzunluğu ile ilgili bilgiler verilecektir.

# ideCAD<sup>®</sup> Çelik & Betonarme 8.6

#### Ruhsat Projesi Çizimleri

#### ideCAD WREP

- ideCAD Çelik&Betonarme projelerinizi ideCAD Wrep ile açarak, geleneksel 2 boyutlu programlarla çalışmanıza gerek kalmadan çizimlerinizi düzenleyebilir, detaylandırabilir ve çıktıya hazır paftalar oluşturabilirsiniz.
- İstendiğinde sıfırdan çizim yapabilmeniz için, çizgi odaklı çalışan CAD programlarından tanıdığınız tüm 2 boyutlu çizim araçları da mevcuttur.
- Ücretsiz olarak kullanabileceğiniz bu yazılım ile otomatik oluşturulan paftalarda düzenleme yapabilir, kullanıcı tanımlı özelleşmiş paftalarda oluşturabilirsiniz.

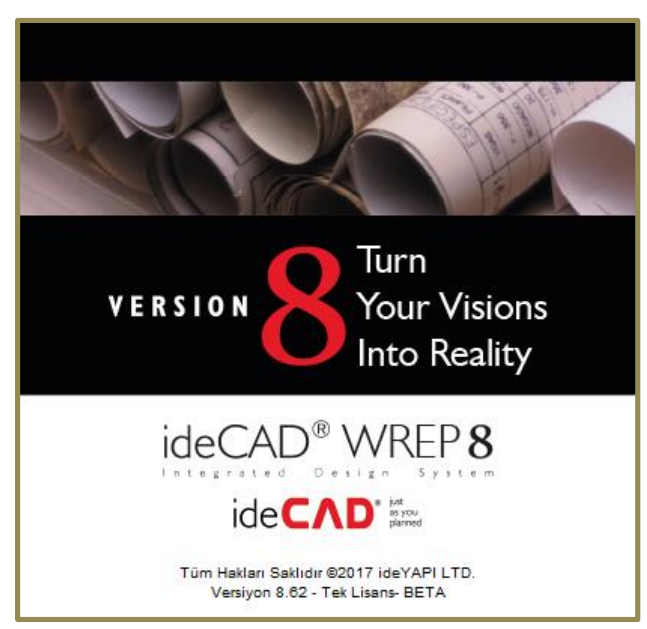

# ideCAD<sup>®</sup> Çelik & Betonarme 8.6

#### Ruhsat Projesi Çizimleri

#### Export / Import Özellikleri

• Projelerin %100 AutoCAD uyumlu DWG formatında okunmasına ve kaydedilmesine olanak veren programda, 2 boyutlu mimari çizimler import edilerek altlık olarak kullanılabilir.

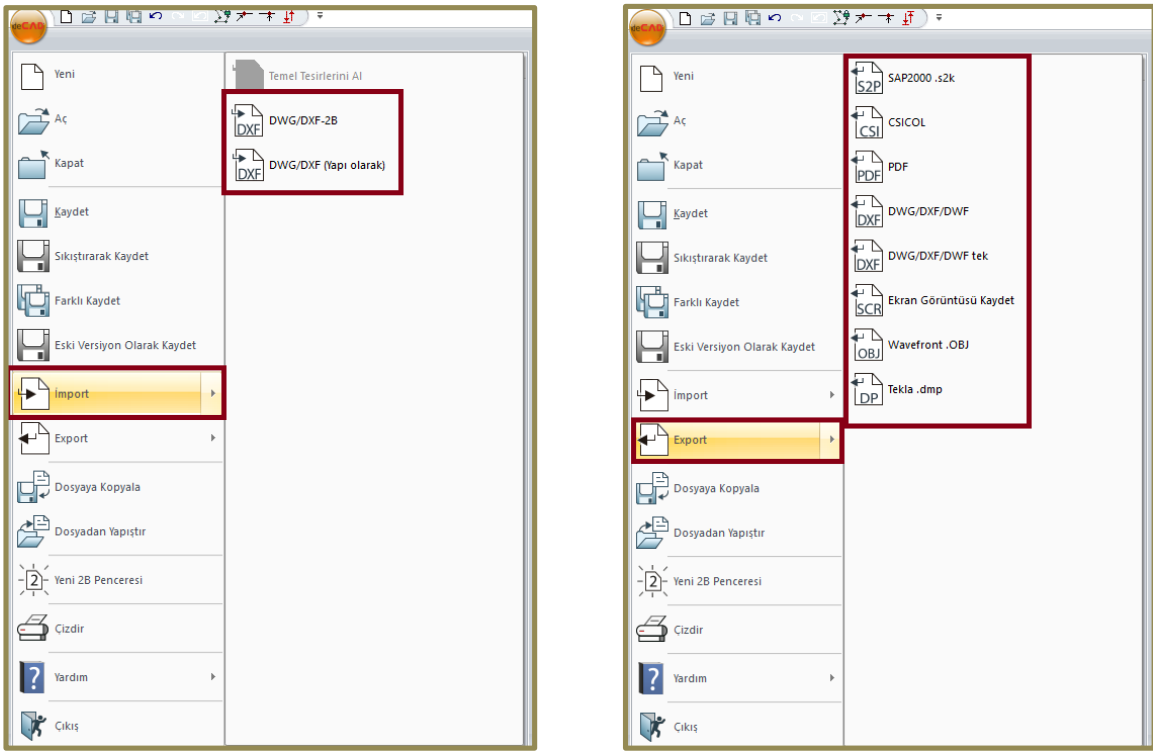

# ideCAD<sup>®</sup> Çelik & Betonarme 8.6

#### BİZE ULAŞIN

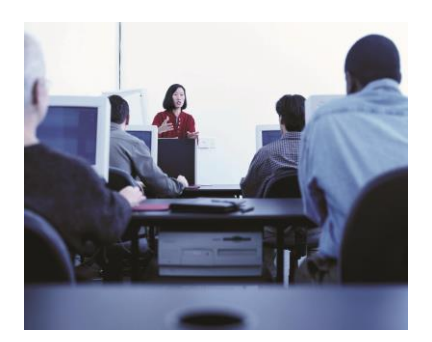

- Telefon ve internet aracılıyla teknik destek
- Program eğitimleri ve kullanıcı seminerleri
- Yardım menüleri ve kullanım kitapları
- Kullanıcı forumu
- Web üzerinden program güncelleme imkanı

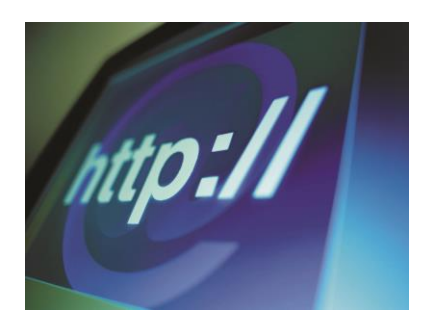

Web sitesi: http://www.idecad.com.tr Kullanıcı forum sitesi: http://www.idecadsupport.com/forum/ Bilgi: ideyapi@ideyapi.com.tr Satış: satis@ideyapi.com.tr Teknik destek: destek@ideyapi.com.tr

Şimdi siz de ideCAD® ailesiyle tanışın, planlarınızı gerçeğe dönüştürme fırsatını yakalayın.